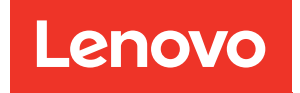

# Guida alla configurazione di sistema di ThinkSystem ST50 V3

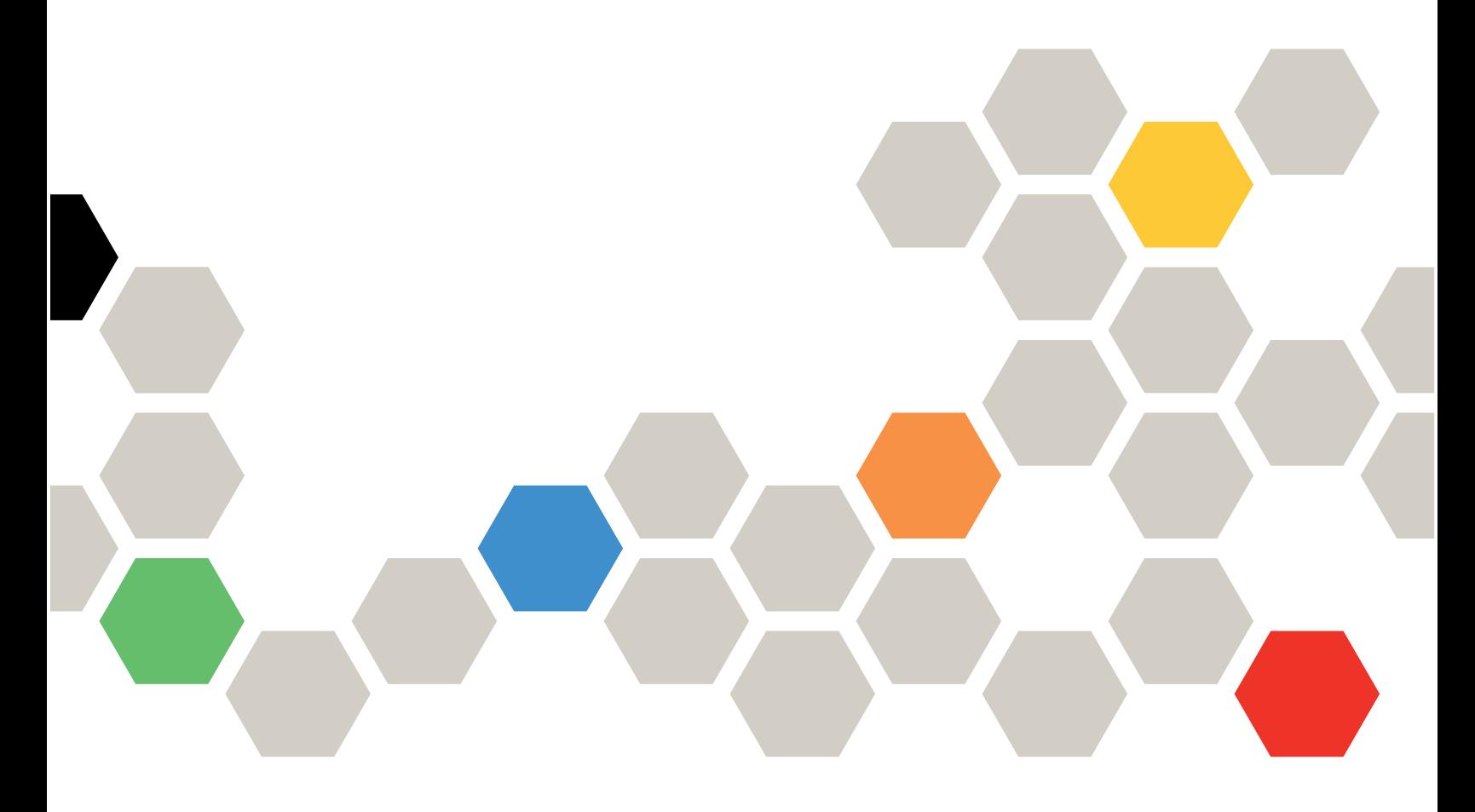

Tipi di macchina: 7DF3, 7DF4

### **Nota**

Prima di utilizzare queste informazioni e il prodotto supportato, è importante leggere e comprendere le informazioni sulla sicurezza disponibili all'indirizzo: [https://pubs.lenovo.com/safety\\_documentation/](https://pubs.lenovo.com/safety_documentation/)

Assicurarsi inoltre di avere familiarità con i termini e le condizioni della garanzia Lenovo per il server, disponibili all'indirizzo: <http://datacentersupport.lenovo.com/warrantylookup>

### Seconda edizione (Giugno 2024)

### © Copyright Lenovo 2024.

NOTA SUI DIRITTI LIMITATI: se il software o i dati sono distribuiti secondo le disposizioni che regolano il contratto GSA (General Services Administration), l'uso, la riproduzione o la divulgazione è soggetta alle limitazioni previste dal contratto n. GS-35F-05925.

## <span id="page-2-0"></span>**Contenuto**

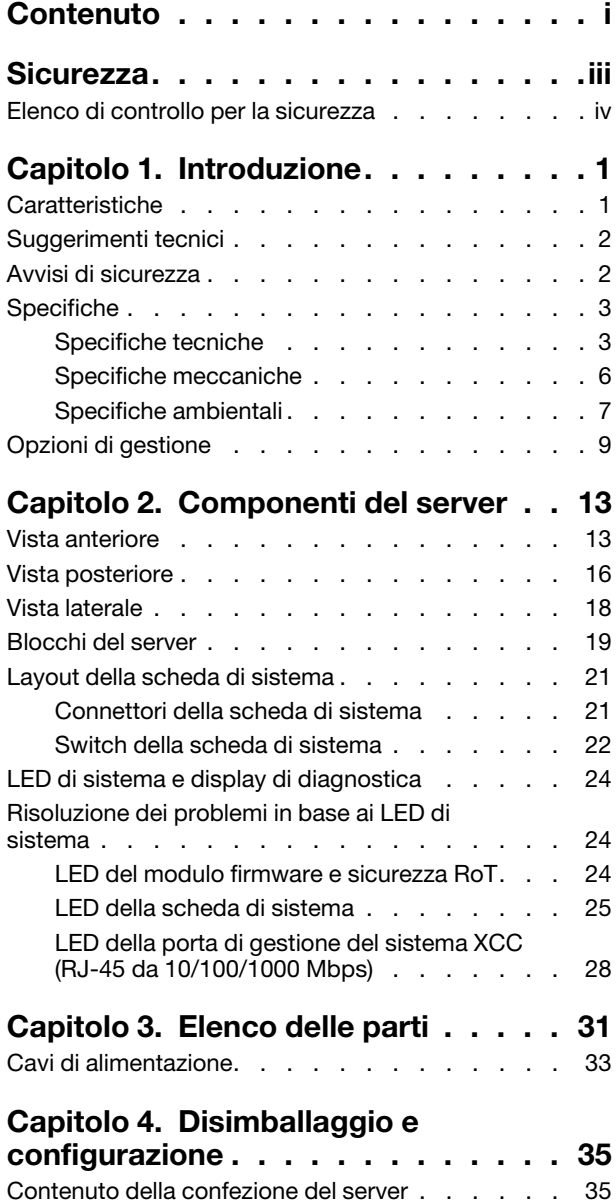

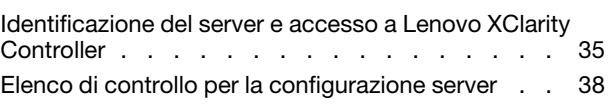

### [Capitolo 5. Configurazione di](#page-48-0)

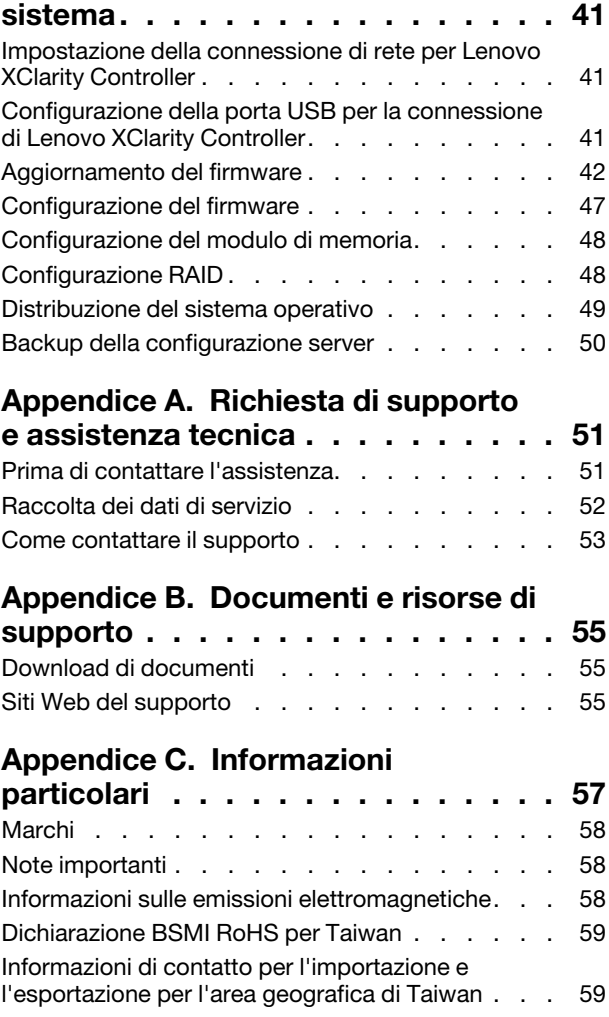

## <span id="page-4-0"></span>**Sicurezza**

Before installing this product, read the Safety Information.

قبل تركيب هذا المنتج، يجب قر اءة الملاحظات الأمنية

Antes de instalar este produto, leia as Informações de Segurança.

在安装本产品之前,请仔细阅读 Safety Information (安全信息)。

安裝本產品之前,請先閱讀「安全資訊」。

Prije instalacije ovog produkta obavezno pročitajte Sigurnosne Upute.

Před instalací tohoto produktu si přečtěte příručku bezpečnostních instrukcí.

Læs sikkerhedsforskrifterne, før du installerer dette produkt.

Lees voordat u dit product installeert eerst de veiligheidsvoorschriften.

Ennen kuin asennat tämän tuotteen, lue turvaohjeet kohdasta Safety Information.

Avant d'installer ce produit, lisez les consignes de sécurité.

Vor der Installation dieses Produkts die Sicherheitshinweise lesen.

Πριν εγκαταστήσετε το προϊόν αυτό, διαβάστε τις πληροφορίες ασφάλειας (safety information).

לפני שתתקינו מוצר זה, קראו את הוראות הבטיחות.

A termék telepítése előtt olvassa el a Biztonsági előírásokat!

Prima di installare questo prodotto, leggere le Informazioni sulla Sicurezza.

製品の設置の前に、安全情報をお読みください。

본 제품을 설치하기 전에 안전 정보를 읽으십시오.

Пред да се инсталира овој продукт, прочитајте информацијата за безбедност.

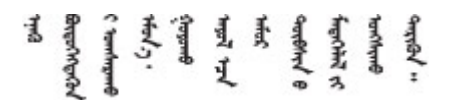

Les sikkerhetsinformasjonen (Safety Information) før du installerer dette produktet.

Przed zainstalowaniem tego produktu, należy zapoznać się z książką "Informacje dotyczące bezpieczeństwa" (Safety Information).

Antes de instalar este produto, leia as Informações sobre Segurança.

Перед установкой продукта прочтите инструкции по технике безопасности.

Pred inštaláciou tohto zariadenia si pečítaje Bezpečnostné predpisy.

Pred namestitvijo tega proizvoda preberite Varnostne informacije.

Antes de instalar este producto, lea la información de seguridad.

Läs säkerhetsinformationen innan du installerar den här produkten.

Bu ürünü kurmadan önce güvenlik bilgilerini okuyun.

مەزكۇر مەھسۇلاتنى ئورنىتىشتىن بۇرۇن بىخەتەرلىك ئۇچۇرلىرىنى ئوقۇپ چىقىڭ.

Youq mwngz yungh canjbinj neix gaxgonq, itdingh aeu doeg aen canjbinj soengq cungj vahgangj ancien siusik.

## <span id="page-5-0"></span>Elenco di controllo per la sicurezza

Utilizzare le informazioni in questa sezione per identificare le condizioni potenzialmente pericolose che interessano il server. Nella progettazione e fabbricazione di ciascun computer sono stati installati gli elementi di sicurezza necessari per proteggere utenti e tecnici dell'assistenza da lesioni.

Nota: Il prodotto non è idoneo all'uso in ambienti di lavoro con display professionali, in conformità all'articolo 2 della normativa in materia di sicurezza sul lavoro.

Nota: La configurazione del server viene effettuata solo nella sala server.

### ATTENZIONE:

Questa apparecchiatura deve essere installata o sottoposta a manutenzione da parte di personale qualificato, come definito dal NEC, IEC 62368-1 & IEC 60950-1, lo standard per la Sicurezza delle apparecchiature elettroniche per tecnologia audio/video, dell'informazione e delle telecomunicazioni. Lenovo presuppone che l'utente sia qualificato nella manutenzione dell'apparecchiatura e formato per il riconoscimento di livelli di energia pericolosi nei prodotti. L'accesso all'apparecchiatura richiede l'utilizzo di uno strumento, un dispositivo di blocco e una chiave o di altri sistemi di sicurezza ed è controllato dal responsabile della struttura.

Importante: Per la sicurezza dell'operatore e il corretto funzionamento del sistema è richiesta la messa a terra elettrica del server. La messa a terra della presa elettrica può essere verificata da un elettricista certificato.

Utilizzare il seguente elenco di controllo per verificare che non vi siano condizioni di potenziale pericolo:

- 1. Assicurarsi che non ci sia alimentazione e che il relativo cavo sia scollegato.
- 2. Controllare il cavo di alimentazione.
	- Assicurarsi che il connettore di messa a terra tripolare sia in buone condizioni. Utilizzare un multimetro per misurare la continuità che deve essere 0,1 ohm o meno tra il contatto di terra e la messa a terra del telaio.
	- Assicurarsi che il cavo di alimentazione sia del tipo corretto.

Per visualizzare i cavi di alimentazione disponibili per il server:

a. Accedere a:

<http://dcsc.lenovo.com/#/>

- b. Fare clic su Preconfigured Model (Modello preconfigurato) o Configure to order (Configura per ordinare).
- c. Immettere il tipo di macchina e il modello del server per visualizzare la pagina di configurazione.
- d. Fare clic su Power (Alimentazione) ➙ Power Cables (Cavi di alimentazione) per visualizzare tutti i cavi di linea.
- Assicurarsi che il materiale isolante non sia né logoro né usurato.
- 3. Controllare qualsiasi evidente modifica non prevista da Lenovo. Analizzare e valutare attentamente che tali modifiche non comportino ripercussioni sulla sicurezza prevista da Lenovo.
- 4. Controllare che nella parte interna del server non siano presenti condizioni non sicure, ad esempio limature metalliche, contaminazioni, acqua o altri liquidi o segni di bruciature o danni causati da fumo.
- 5. Verificare che i cavi non siano usurati, logori o schiacciati.
- 6. Assicurarsi che i fermi del coperchio dell'alimentatore (viti o rivetti) non siano stati rimossi né manomessi.

## <span id="page-8-0"></span>Capitolo 1. Introduzione

Il server ThinkSystem ST50 V3 (Tipi 7DF3 e 7DF4) rappresenta un server solido ed entry-level indicato per le aziende in crescita che hanno come obiettivo la gestione dell'infrastruttura IT e delle applicazioni aziendali. Grazie al supporto dell'ultimo processore Intel® Xeon® E-2400, della memoria DDR5 e della tecnologia PCIe Gen 5, fornisce le prestazioni necessarie per gestire l'infrastruttura IT di un ufficio remoto o domestico.

Grazie al livello di rumore contenuto e alle dimensioni ridotte, è ideale per l'installazione al di fuori di un centro dati tradizionale. Con l'espandersi dell'azienda, è possibile eseguire una transizione senza problemi in un ambiente di data center.

Nota: ThinkSystem ST50 V3 è il modello per il mercato globale, mentre ST58 V3 è venduto solo nella Cina continentale.

*Figura 1. ThinkSystem ST50 V3*

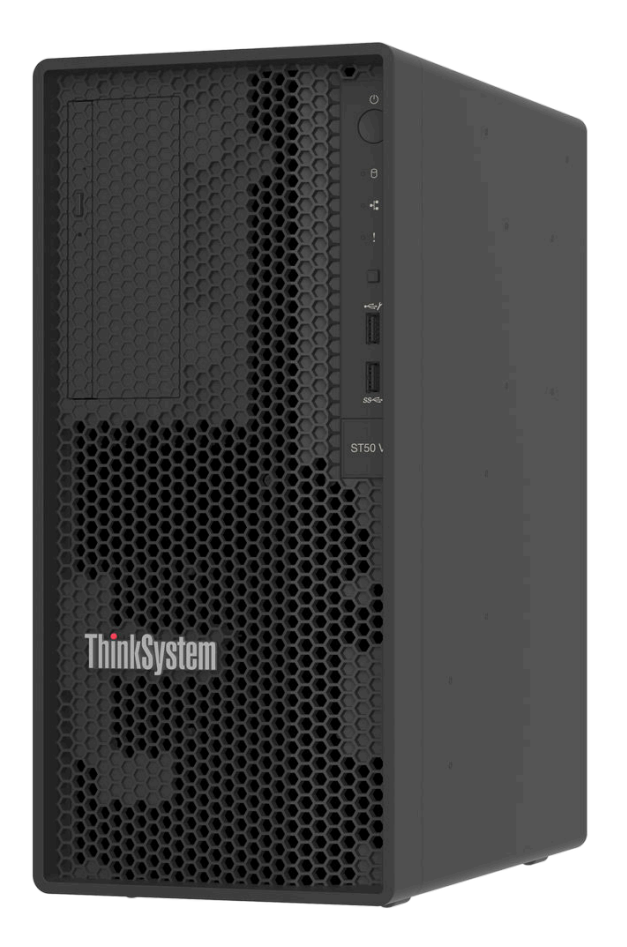

## <span id="page-8-1"></span>Caratteristiche

Le prestazioni, la facilità d'uso, l'affidabilità e le funzionalità di espansione rappresentano considerazioni fondamentali nella progettazione del server. Queste caratteristiche di progettazione rendono possibile la personalizzazione dell'hardware del sistema al fine di soddisfare le proprie necessità attuali e fornire capacità di espansione flessibili per il futuro.

Il server utilizza le seguenti funzioni e tecnologie:

### • Lenovo XClarity Controller (XCC)

Lenovo XClarity Controller è il controller di gestione comune per l'hardware del server Lenovo ThinkSystem. Lenovo XClarity Controller consolida più funzioni di gestione in un singolo chip sulla scheda di sistema (assieme della scheda di sistema) del server. Alcune funzioni esclusive di Lenovo XClarity Controller sono: prestazioni e opzioni di protezione avanzate e video remoto a maggiore risoluzione.

Il server supporta Lenovo XClarity Controller 2 (XCC2). Per ulteriori informazioni su Lenovo XClarity Controller 2 (XCC2), fare riferimento a <https://pubs.lenovo.com/lxcc-overview/>.

### • Firmware del server compatibile con UEFI

Il firmware di Lenovo ThinkSystem è conforme allo standard Unified Extensible Firmware Interface (UEFI). L'interfaccia UEFI sostituisce il BIOS e definisce un'interfaccia standard tra il sistema operativo, il firmware della piattaforma e i dispositivi esterni.

I server Lenovo ThinkSystem sono in grado di avviare sistemi operativi conformi a UEFI, sistemi operativi basati su BIOS nonché adattatori basati su BIOS e conformi a UEFI.

Nota: Il server non supporta DOS (Disk Operating System).

### • Capacità di memoria di sistema di grandi dimensioni

Il server supporta moduli UDIMM (Unbuffered DIMM) ECC (Error-Correcting Code). Per ulteriori informazioni sui tipi specifici e la quantità massima di memoria, vedere ["Specifiche tecniche" a pagina 3](#page-10-1).

### • Funzionalità hot-swap ed elevata capacità di memorizzazione dati

Il server supporta un massimo di quattro unità e un'unità disco ottica SATA Slim.

### • Accesso mobile al sito Web di informazioni sull'assistenza Lenovo

Sull'etichetta di servizio del sistema presente sul coperchio del server è presente un codice QR di cui è possibile eseguire la scansione mediante un lettore e uno scanner di codice QR con un dispositivo mobile per accedere rapidamente al sito Web di informazioni sull'assistenza Lenovo. Su questo sito Web sono presenti informazioni aggiuntive relative ai video di installazione e sostituzione delle parti Lenovo, nonché i codici di errore per l'assistenza concernente il server.

• Massima durata

<span id="page-9-0"></span>Il sistema è stato verificato per eseguire anche il carico di lavoro aziendale, 24/7.

### Suggerimenti tecnici

Lenovo aggiorna costantemente il sito Web del supporto con i suggerimenti e le tecniche più recenti da utilizzare per risolvere i problemi che si potrebbero riscontrare con il server. Questi suggerimenti tecnici (noti anche come comunicati di servizio) descrivono le procedure per risolvere temporaneamente o definitivamente i problemi correlati all'utilizzo del server.

Per consultare i suggerimenti tecnici disponibili per il server:

- 1. Andare al sito Web <http://datacentersupport.lenovo.com> e accedere alla pagina di supporto del server.
- 2. Fare clic su How To's (Procedure) dal riquadro di navigazione.
- 3. Fare clic su Article Type (Tipo di articoli) ➙ Solution (Soluzione) dal menu a discesa.

Seguire le istruzioni visualizzate per scegliere la categoria del problema che si sta riscontrando.

### <span id="page-9-1"></span>Avvisi di sicurezza

Lenovo è impegnata a sviluppare prodotti e servizi in base ai più elevati standard di sicurezza, al fine di proteggere i propri clienti e i loro dati. Quando vengono segnalate potenziali vulnerabilità, è responsabilità del team Lenovo Product Security Incident Response Team (PSIRT) indagare e fornire ai clienti informazioni utili

per mettere in atto misure di mitigazione del danno in attesa che sia disponibile una soluzione definitiva al problema.

L'elenco degli avvisi correnti è disponibile nel seguente sito Web:

<span id="page-10-0"></span>[https://datacentersupport.lenovo.com/product\\_security/home](https://datacentersupport.lenovo.com/product_security/home)

## **Specifiche**

Riepilogo delle funzioni e delle specifiche del server. In base al modello, alcune funzioni potrebbero non essere disponibili o alcune specifiche potrebbero non essere valide.

Fare riferimento alla tabella riportata di seguito per le categorie delle specifiche e il contenuto di ciascuna categoria.

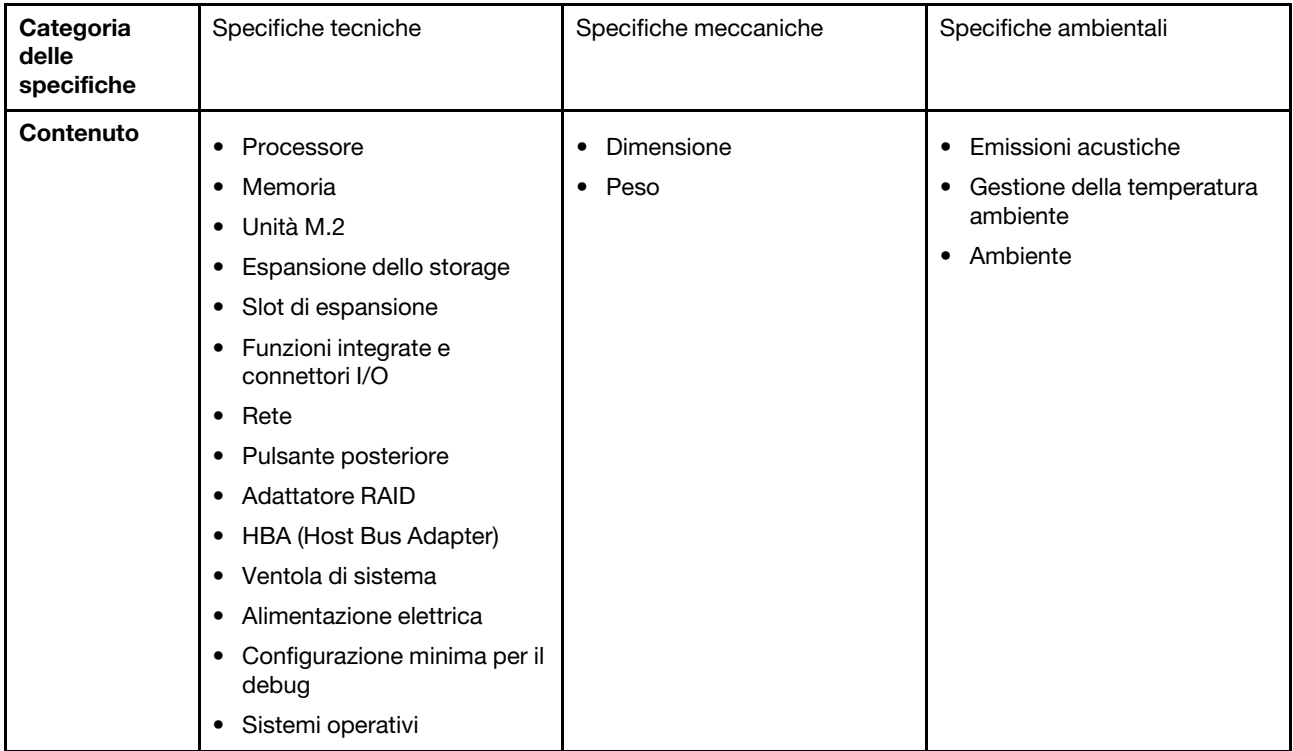

## <span id="page-10-1"></span>Specifiche tecniche

Riepilogo delle specifiche tecniche del server. In base al modello, alcune funzioni potrebbero non essere disponibili o alcune specifiche potrebbero non essere valide.

### Processore

- Il server supporta uno dei seguenti processori Intel®:
	- Xeon® E
	- Pentium®

Nota: Solo il processore Xeon® E supporta la funzione Intel® Trusted Execution Technology (Intel® TXT).

- Progettato per socket LGA 1700
- Scalabile fino a 8 core per socket
- Supporta TDP fino a 95 W

Per un elenco dei processori supportati, vedere <https://serverproven.lenovo.com>.

### **Memoria**

Per informazioni dettagliate sull'installazione e sulla configurazione della memoria, vedere "Regole e ordine di installazione dei moduli di memoria" nella *Guida per l'utente* o nella *Guida alla manutenzione hardware*.

- Minimo: 16 GB
- Massimo: 128 GB
- Slot: quattro slot DIMM (due canali, due moduli DIMM per canale)
- Tipo di modulo di memoria:
	- TruDDR5 4.800 MHz (1Rx8) ECC UDIMM: 16 GB (1Rx8)
	- TruDDR5 4.800 MHz (2Rx8) ECC UDIMM: 32 GB (2Rx8)

Nota: La memoria funziona fino a 4.400 MHz, a seconda del processore selezionato e dell'ordine di popolamento dei DIMM.

Per un elenco dei moduli di memoria supportati, vedere <https://serverproven.lenovo.com>.

### Unità M.2

Il server supporta fino a due unità SATA M.2 dei seguenti fattori di forma:

- 42 mm (2242)
- 60 mm (2260)
- 80 mm (2280)
- 110 mm (22110)

Supporta unità M.2 con le seguenti capacità:

- 240 GB
- 480 GB
- 960 GB

Nota: Non è possibile installare nello stesso sistema sia il kit M.2 che il vano dell'unità 3. Entrambi occupano lo slot PCIe 3.

Per un elenco delle unità M.2 supportate, vedere <https://serverproven.lenovo.com>.

#### Espansione dello storage

Il server supporta tre vani delle unità da 3,5" (due opzionali), un vano delle unità da 2,5" (opzionale), un vano ODD (opzionale).

- Vano dell'unità 0
	- Unità SSD o disco fisso da 3,5"
- Vano 1 dell'unità (opzionale)
	- Unità SSD o disco fisso da 2,5"
- Vano 2 dell'unità (opzionale)
	- Unità SSD o disco fisso da 3,5"
- Vano 3 dell'unità (opzionale)
	- Unità SSD o disco fisso da 3,5"

Nota: Non è possibile installare nello stesso sistema sia il kit M.2 che il vano dell'unità 3. Entrambi occupano lo slot PCIe 3.

- Vano dell'unità ODD (opzionale)
	- Un'unità disco ottica SATA Slim da 9 mm

Per un elenco delle unità supportate, vedere <https://serverproven.lenovo.com>.

#### Slot di espansione

Sono disponibili tre slot di espansione PCIe:

- Slot PCIe 1: PCIe Gen4 x4, FH/HL, 25 W
- Slot PCIe 2: PCIe Gen5 x16, FH/HL, 75 W
- Slot PCIe 3: PCIe Gen4 x4, FH/HL, 25 W

Nota: Lo slot 1 e lo slot 3 in ST50 V3 sono di progettazione open-end, il che significa che gli slot possono accettare adattatori con un connettore sul bordo più lungo rispetto alla lunghezza fisica del connettore dello slot. Ad esempio, se nello slot x4 3 del server è installato un adattatore x8, metà del connettore sul bordo non verrà collegata allo slot. L'adattatore continuerà a funzionare, ma le prestazioni ne risentiranno.

#### Funzioni integrate e connettori I/O

- Lenovo XClarity Controller (XCC), che offre funzioni di monitoraggio e controllo del processore di servizio, controller video e funzionalità remote di tastiera, video, mouse e unità disco fisso.
	- Il server supporta Lenovo XClarity Controller 2 (XCC2). Per ulteriori informazioni su Lenovo XClarity Controller 2 (XCC2), fare riferimento a <https://pubs.lenovo.com/lxcc-overview/>.
- Connettori anteriori:
	- Un connettore USB 3.2 Gen 1 (5 Gbps)
	- Un connettore USB 2.0 con supporto mobile XCC
- Connettori posteriori:
	- Una porta seriale
	- Un connettore VGA
	- Una Porta di gestione del sistema XCC (RJ-45 da 10/100/1000 Mbps)
	- Due connettori Ethernet (connettore Ethernet 1 condiviso con il connettore di rete Lenovo XClarity Controller) – Quattro connettori USB 3.2 Gen 1 (5 Gbps)
- Nota: La risoluzione video massima è 1.920 x 1.200 a 60 Hz.

#### Rete

- Due connettori Ethernet RJ45 da 1 Gbps
- Un connettore di rete Lenovo XClarity Controller RJ45 da 1 Gbps

#### Pulsante posteriore

Pulsante NMI

#### Adattatore RAID

Per questo server sono disponibili le seguenti opzioni.

- RAID hardware (livelli RAID 0, 1 e 5)
	- ThinkSystem RAID 5350-8i PCIe 12Gb Adapter
- RAID software (livelli RAID 0, 1 e 5)
	- Intel VROC SATA RAID

Per ulteriori informazioni sugli adattatori RAID/HBA, vedere [Riferimento per adattatore RAID Lenovo ThinkSystem e HBA](https://lenovopress.com/lp1288-thinksystem-raid-adapter-and-hba-reference).

### HBA (Host Bus Adapter)

• ThinkSystem 4350-8i SAS/SATA 12Gb HBA Per ulteriori informazioni sugli adattatori RAID/HBA, vedere [Riferimento per adattatore RAID Lenovo ThinkSystem e HBA](https://lenovopress.com/lp1288-thinksystem-raid-adapter-and-hba-reference). Ventola di sistema

Il server supporta fino a tre ventole:

- Quando il TDP del processore è inferiore a 95 watt
	- Una ventola anteriore
	- Una ventola posteriore (solo quando è installato il vano dell'unità 2 e/o il kit M.2)
	- Una ventola del dissipatore di calore del processore
- Quando il TDP del processore è pari a 95 watt
	- Una ventola anteriore
	- Una ventola del dissipatore di calore del processore

#### Alimentazione elettrica

Il server supporta uno dei seguenti alimentatori non hot-swap, non ridondante:

- ATX fisso da 300 watt Single-Output Gold
	- Alimentazione in ingresso 115 V CA o 230 V CA
- ATX fisso da 500 watt Multi-Output Platinum
	- Alimentazione in ingresso 115 V CA o 230 V CA

### Configurazione minima per il debug

- Un processore e un dissipatore di calore di raffreddamento del processore
- Un modulo UDIMM ECC da 16 GB nello slot DIMM 3
- Un alimentatore
- Un'unità SATA da 3,5" nel vano dell'unità 0 (se il sistema operativo è necessario per il debug)
- Una ventola anteriore del sistema (se il debug è esterno allo chassis)

#### Sistemi operativi

Sistemi operativi supportati e certificati:

- Microsoft Windows Server
- VMware ESXi
- Red Hat Enterprise Linux
- SUSE Linux Enterprise Server

Riferimenti:

- Elenco completo dei sistemi operativi disponibili: <https://lenovopress.lenovo.com/osig>.
- Per istruzioni per la distribuzione del sistema operativo, vedere ["Distribuzione del sistema operativo" a pagina 49](#page-56-0).

### <span id="page-13-0"></span>Specifiche meccaniche

Riepilogo delle specifiche meccaniche del server. In base al modello, alcune funzioni potrebbero non essere disponibili o alcune specifiche potrebbero non essere valide.

### Dimensione

Server 4U

- Larghezza: 170 mm (6,7 pollici)
- Altezza:
	- Con piedini: 376 mm (14,8 pollici)
	- Senza piedini: 370 mm (14,6 pollici)
- Profondità: 315,4 mm (12,4 pollici)

### Peso

Peso netto: fino a 9,5 kg (20,94 libbre) in base alla configurazione

## <span id="page-14-0"></span>Specifiche ambientali

Riepilogo delle specifiche ambientali del server. In base al modello, alcune funzioni potrebbero non essere disponibili o alcune specifiche potrebbero non essere valide.

### Emissioni acustiche

Il server dispone della seguente dichiarazione di emissioni acustiche:

- Livello di emissione acustica (LWAd)
	- Inattivo: 3,4 bel (tipico), 4 bel (max.)
	- Operativo 1: 3,4 bel (tipico), 4 bel (max.)
	- Operativo 2: 4,8 bel (tipico), 5,4 bel (max.)
- Livello di pressione sonora (LpAm):
	- Inattivo: 20,3 dBA (tipico), 27,6 dBA (max.)
	- Operativo 1: 20,3 dBA (tipico), 27,6 dBA (max.)
	- Operativo 2: 35,1 dBA (tipico), 40,6 dBA (max.)

### Nota:

- Questi livelli sonori sono stati misurati in ambienti acustici controllati in base alle procedure specificate da ISO 7779 e sono riportati in conformità a ISO 9296. I test sono stati eseguiti a 23 °C ± 2 °C per allinearsi alle procedure ISO 7779.
- La modalità inattiva è lo stato stazionario in cui il server è acceso, ma non sta utilizzando alcuna funzione prevista. La modalità operativa 1 è il 50% del TDP della CPU. La modalità operativa 2 è il 100% del TDP della CPU.
- I livelli di emissione acustica dichiarati si basano sulle seguenti configurazioni, che possono variare a seconda della configurazione e delle condizioni:
	- Tipica: 1 CPU da 80 W, 1 DIMM da 16 GB, 1 unità disco fisso da 3,5", 1 unità disco ottica SATA Slim, 1 alimentatore fisso da 300 W
	- Massima: 1 CPU da 95 W, 4 DIMM da 32 GB, 3 unità disco fisso da 3,5", 1 unità SSD da 2,5", 1 unità disco ottica SATA Slim, 1 RAID 5350-8i, 1 NIC 1G, 1 alimentatore fisso da 500 W
- Le normative governative (come quelle prescritte dall'OSHA o dalle direttive della Comunità Europea) possono stabilire l'esposizione al livello di rumore sul luogo di lavoro e possono essere applicate all'utente e all'installazione del server. I livelli di pressione sonora effettivi nella propria installazione dipendono da molti fattori, ad esempio il numero di rack nell'installazione, le dimensioni, i materiali e la configurazione della stanza, i livelli di rumore di altre apparecchiature, la temperatura ambiente e la posizione dei dipendenti rispetto all'apparecchiatura. Inoltre, il rispetto di queste normative governative dipende da molti fattori aggiuntivi, tra cui la durata dell'esposizione dei dipendenti e se i dipendenti indossano protezioni acustiche. Lenovo consiglia di consultare esperti qualificati in questo campo per determinare se l'azienda è conforme alle normative applicabili.

#### Gestione della temperatura ambiente

Importante: Quando la temperatura ambiente è superiore a quella supportata, il server viene arrestato. Il server non si riaccende finché la temperatura ambiente non rientra nell'intervallo di temperature supportato.

La temperatura ambiente deve essere di massimo 35 °C, se il server include uno dei seguenti componenti:

• Unità M.2 (960 GB o inferiore)

### Ambiente

ThinkSystem ST50 V3 è conforme alle specifiche di classe A2 ASHRAE. Le prestazioni del sistema possono essere compromesse quando la temperatura di esercizio non rispetta la specifica AHSARE A2 o in caso di condizione di malfunzionamento della ventola.

- Temperatura dell'aria:
	- In funzione:
		- ASHRAE classe A2: da 10 a 35 °C (da 50 a 95 °F); ridurre la temperatura ambiente massima di 1 °C per ogni incremento di 300 m (984 piedi) di altezza sopra i 900 m (2.953 piedi).
	- Server spento: da 5 °C a 45 °C (da 41 °F a 113 °F)
	- Spedizione/storage: da -20 a 60 °C (da -4 °F a 140 °F)
- Altitudine massima: 3.050 m (10.000 piedi)
- Umidità relativa (senza condensa):
	- Funzionamento
		- ASHRAE Classe A2: 8% a 80%, punto massimo di condensa: 21 °C (70 °F)
	- Spedizione/Immagazzinamento: 8% a 90%
- Contaminazione da particolato

Attenzione: I particolati sospesi e i gas reattivi che agiscono da soli o in combinazione con altri fattori ambientali, quali ad esempio umidità e temperatura, possono rappresentare un rischio per il server. Per informazioni sui limiti per i gas e i particolati, vedere ["Contaminazione da particolato" a pagina 8](#page-15-0).

Nota: Il server è stato progettato per ambienti di data center standard e si consiglia di utilizzarlo in data center industriali.

### <span id="page-15-0"></span>Contaminazione da particolato

Attenzione: I particolati atmosferici (incluse lamelle o particelle metalliche) e i gas reattivi da soli o in combinazione con altri fattori ambientali, quali ad esempio umidità o temperatura, potrebbero rappresentare un rischio per il dispositivo, come descritto in questo documento.

I rischi rappresentati dalla presenza di livelli eccessivi di particolato o concentrazioni eccessive di gas nocivi includono un danno che potrebbe portare al malfunzionamento del dispositivo o alla totale interruzione del suo funzionamento. Tale specifica sottolinea dei limiti per i particolati e i gas con l'obiettivo di evitare tale danno. I limiti non devono essere considerati o utilizzati come limiti definitivi, in quanto diversi altri fattori, come temperatura o umidità dell'aria, possono influenzare l'impatto derivante dal trasferimento di contaminanti gassosi e corrosivi ambientali o di particolati. In assenza dei limiti specifici che vengono sottolineati in questo documento, è necessario attuare delle pratiche in grado di mantenere livelli di gas e di particolato coerenti con il principio di tutela della sicurezza e della salute umana. Se Lenovo stabilisce che i livelli di particolati o gas presenti nell'ambiente del cliente hanno causato danni al dispositivo, può porre come condizione per la riparazione o la sostituzione di dispositivi o di parti di essi, l'attuazione di appropriate misure correttive al fine di attenuare tale contaminazione ambientale. L'attuazione di tali misure correttive è responsabilità del cliente.

*Tabella 1. Limiti per i particolati e i gas*

| Agente<br>contaminante                                                                                                    | Limiti                                                                                                    |  |  |  |  |
|----------------------------------------------------------------------------------------------------|----------------------------------------------------------------------------------------------------|--|--|--|--|
| Gas reattivi                                                                                                    | Livello di gravità G1 per ANSI/ISA 71.04-1985 <sup>1</sup> :                                                                                                    |  |  |  |  |
|                                                                                                    | • Il livello di reattività del rame deve essere inferiore a 200 angstrom al mese (Å/mese $\approx 0,0035$<br>µg/cm <sup>2</sup> -aumento di peso all'ora). <sup>2</sup>                                                                                      |  |  |  |  |
|                                                                                                    | Il livello di reattività dell'argento deve essere inferiore a 200 angstrom al mese ( $\approx$ 0,0035 µg/<br>cm <sup>2</sup> -aumento di peso all'ora). <sup>3</sup>                                                                                         |  |  |  |  |
|                                                                                                    | · Il monitoraggio reattivo della corrosività gassosa deve essere di circa 5 cm (2") nella parte<br>anteriore del rack sul lato della presa d'aria, a un'altezza di un quarto o tre quarti dal pavimento<br>o dove la velocità dell'aria è molto più elevata. |  |  |  |  |
| Particolati                                                                                                    | I data center devono rispondere al livello di pulizia ISO 14644-1 classe 8.                                                                                                    |  |  |  |  |
| sospesi                                                                                                    | Per i data center senza economizzatore dell'aria, lo standard ISO 14644-1 di classe 8 potrebbe<br>essere soddisfatto scegliendo uno dei seguenti metodi di filtraggio:                                                                                       |  |  |  |  |
|                                                                                                    | • L'aria del locale potrebbe essere continuamente filtrata con i filtri MERV 8.                                                                                                    |  |  |  |  |
|                                                                                                    | • L'aria che entra in un data center potrebbe essere filtrata con i filtri MERV 11 o preferibilmente<br>MERV 13.                                                                                                    |  |  |  |  |
|                                                                                                    | Per i data center con economizzatori dell'aria, la scelta dei filtri per ottenere la pulizia ISO classe 8<br>dipende dalle condizioni specifiche presenti in tale data center.                                                                               |  |  |  |  |
|                                                                                                    | · L'umidità relativa deliquescente della contaminazione particellare deve essere superiore al<br>60% RH.4                                                                                                    |  |  |  |  |
|                                                                                                    | · I data center devono essere privi di whisker di zinco. <sup>5</sup>                                                                                                    |  |  |  |  |
|                                                                                                    | <sup>1</sup> ANSI/ISA-71.04-1985. Condizioni ambientali per la misurazione dei processi e i sistemi di controllo: inquinanti<br>atmosferici. Instrument Society of America, Research Triangle Park, North Carolina, U.S.A.                                   |  |  |  |  |
| <sup>2</sup> La derivazione dell'equivalenza tra la frequenza di perdita di corrosione del rame nello spessore del prodotto di<br>corrosione in Å/mese e la velocità di aumento di peso presuppone che la crescita di Cu2S e Cu2O avvenga in eguali<br>proporzioni.                                      |                                                                                                    |  |  |  |  |
| 3 La derivazione dell'equivalenza tra la frequenza di perdita di corrosione dell'argento nello spessore del prodotto<br>di corrosione in Å/mese e la velocità di aumento di peso presuppone che Ag2S sia l'unico prodotto di corrosione.                                                                 |                                                                                                    |  |  |  |  |
| 4 Per umidità relativa deliquescente della contaminazione da particolato si intende l'umidità relativa in base alla<br>quale la polvere assorbe abbastanza acqua da diventare umida e favorire la conduzione ionica.                                                                                     |                                                                                                    |  |  |  |  |
| 51 residui di superficie vengono raccolti casualmente da 10 aree del data center su un disco del diametro di 1,5 cm<br>di nastro conduttivo elettrico su un supporto metallico. Se l'analisi del nastro adesivo in un microscopio non rileva<br>whisker di zinco, il data center ne è considerato privo. |                                                                                                    |  |  |  |  |

## <span id="page-16-0"></span>Opzioni di gestione

La gamma di funzionalità XClarity e altre opzioni di gestione del sistema descritte in questa sezione sono disponibili per favorire una gestione più pratica ed efficiente dei server.

### Panoramica

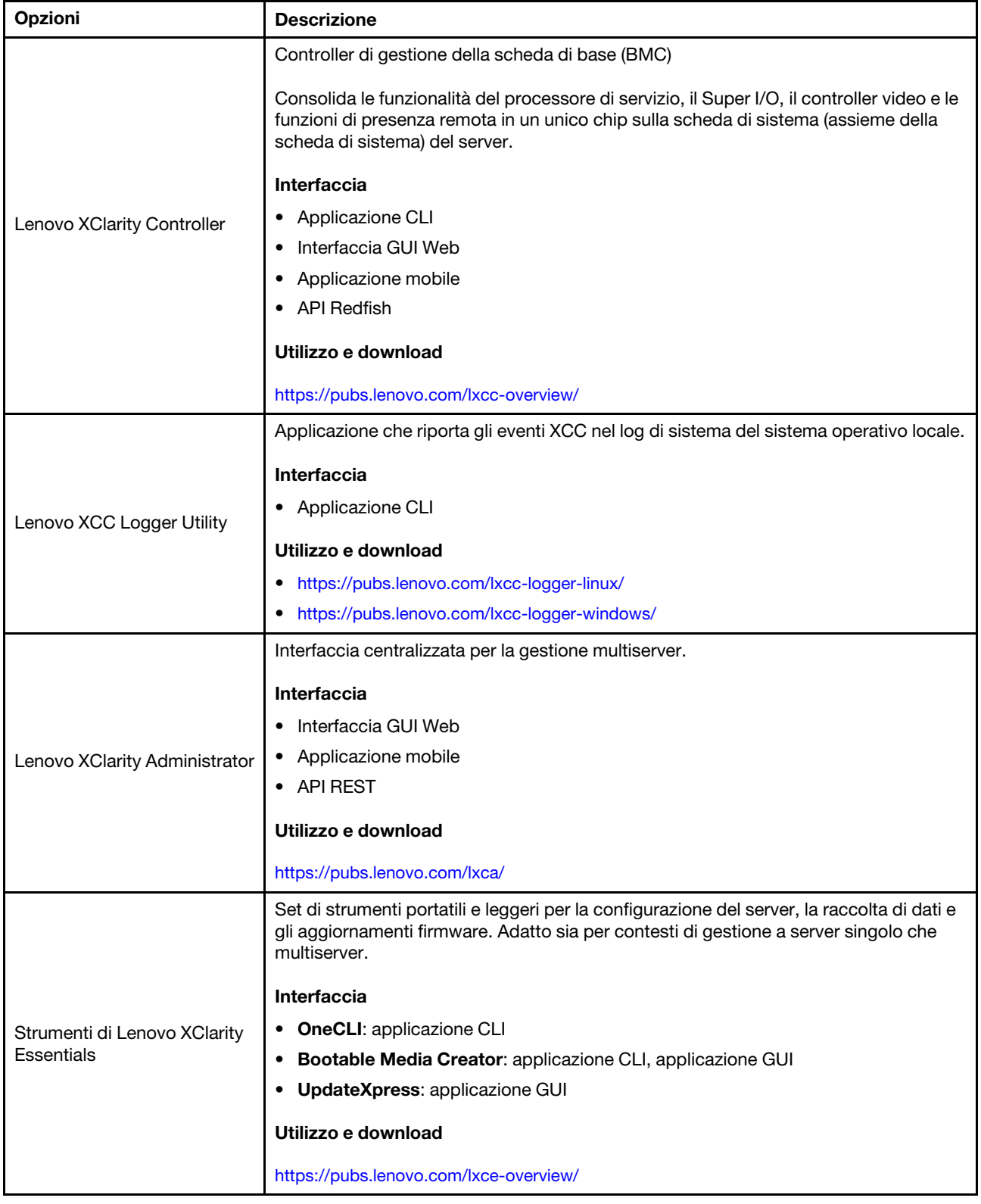

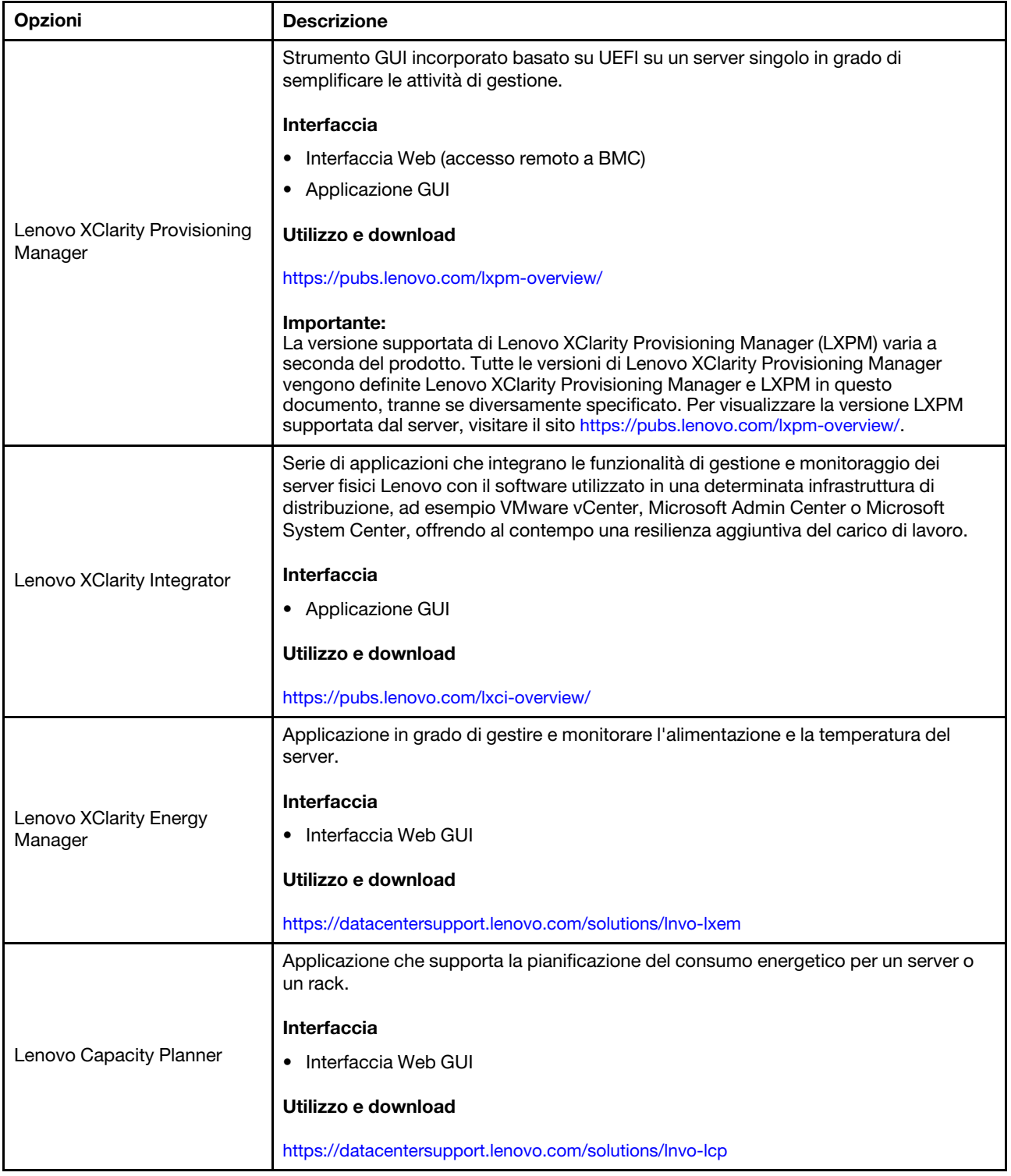

### Funzioni

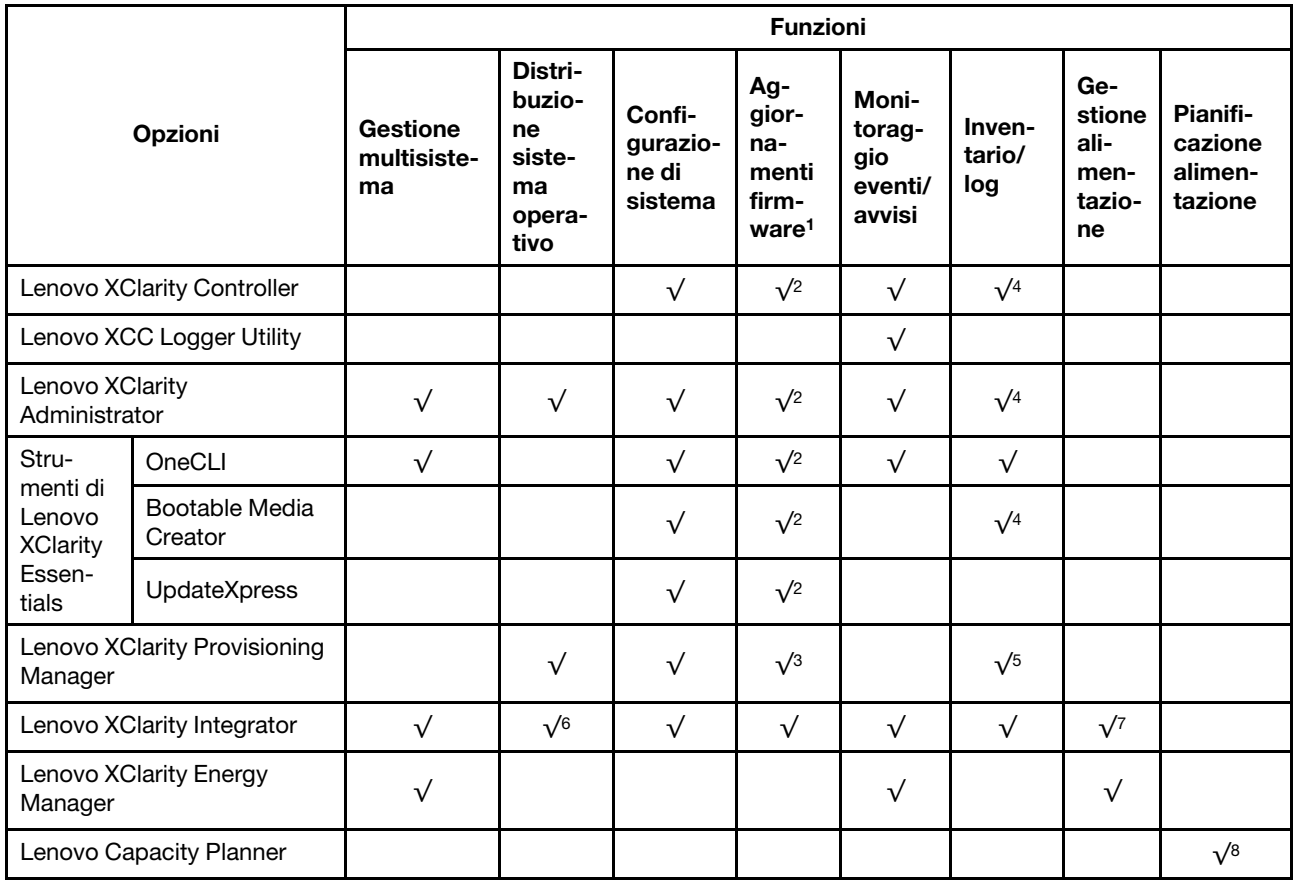

### Nota:

- 1. La maggior parte delle opzioni può essere aggiornata mediante gli strumenti Lenovo. Alcune opzioni, come il firmware GPU o il firmware Omni-Path, richiedono l'utilizzo di strumenti del fornitore.
- 2. Le impostazioni UEFI del server per ROM di opzione devono essere impostate su Automatico o UEFI per aggiornare il firmware mediante Lenovo XClarity Administrator, Lenovo XClarity Essentials o Lenovo XClarity Controller.
- 3. Gli aggiornamenti firmware sono limitati ai soli aggiornamenti Lenovo XClarity Provisioning Manager, Lenovo XClarity Controller e UEFI. Gli aggiornamenti firmware per i dispositivi opzionali, come gli adattatori, non sono supportati.
- 4. Le impostazioni UEFI del server per la ROM facoltativa devono essere impostate su Automatico o UEFI per visualizzare le informazioni dettagliate sulla scheda adattatore, come nome del modello e livelli di firmware in Lenovo XClarity Administrator, Lenovo XClarity Controller o Lenovo XClarity Essentials.
- 5. L'inventario è limitato.
- 6. Il controllo della distribuzione di Lenovo XClarity Integrator per System Center Configuration Manager (SCCM) supporta la distribuzione del sistema operativo Windows.
- 7. La funzione di gestione dell'alimentazione è supportata solo da Lenovo XClarity Integrator per VMware vCenter.
- 8. Si consiglia vivamente di controllare i dati di riepilogo dell'alimentazione per il server utilizzando Lenovo Capacity Planner prima di acquistare eventuali nuove parti.

## <span id="page-20-0"></span>Capitolo 2. Componenti del server

<span id="page-20-1"></span>Questa sezione contiene le informazioni su ciascun componente associato al server.

## Vista anteriore

In questa sezione sono contenute informazioni su controlli, LED e connettori presenti nella parte anteriore del server.

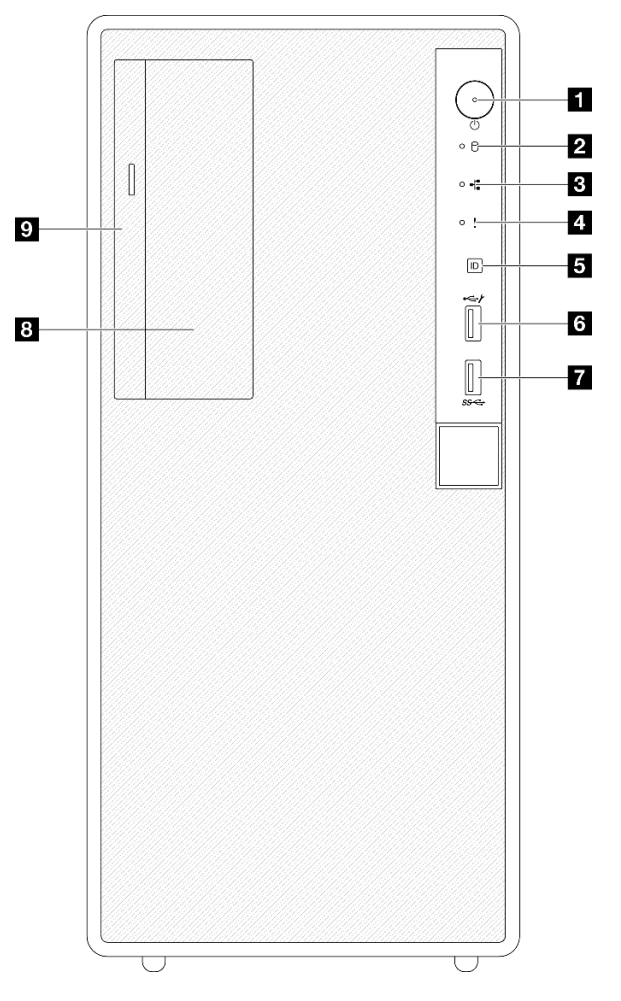

### Vista anteriore dei componenti del server

*Figura 2. Vista anteriore dei componenti del server*

| Tabella 2. Componenti sulla vista anteriore |  |  |  |
|---------------------------------------------|--|--|--|
|                                             |  |  |  |

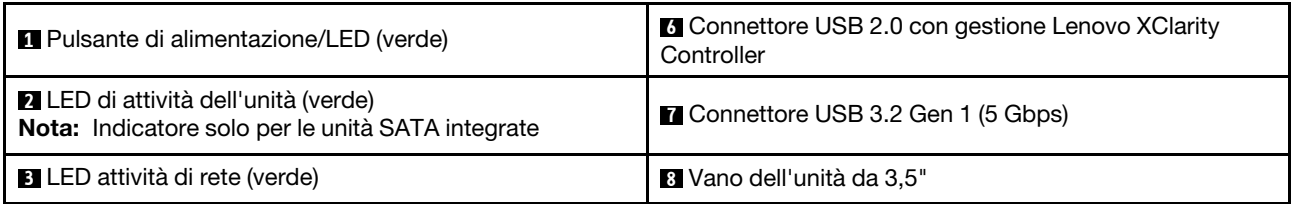

*Tabella 2. Componenti sulla vista anteriore (continua)*

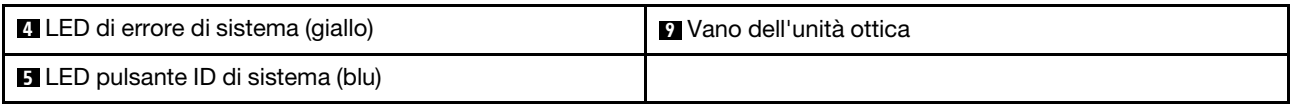

### **1** Pulsante di alimentazione/LED (verde)

Premere questo pulsante per accendere e spegnere il server manualmente. Gli stati del LED di alimentazione sono i seguenti:

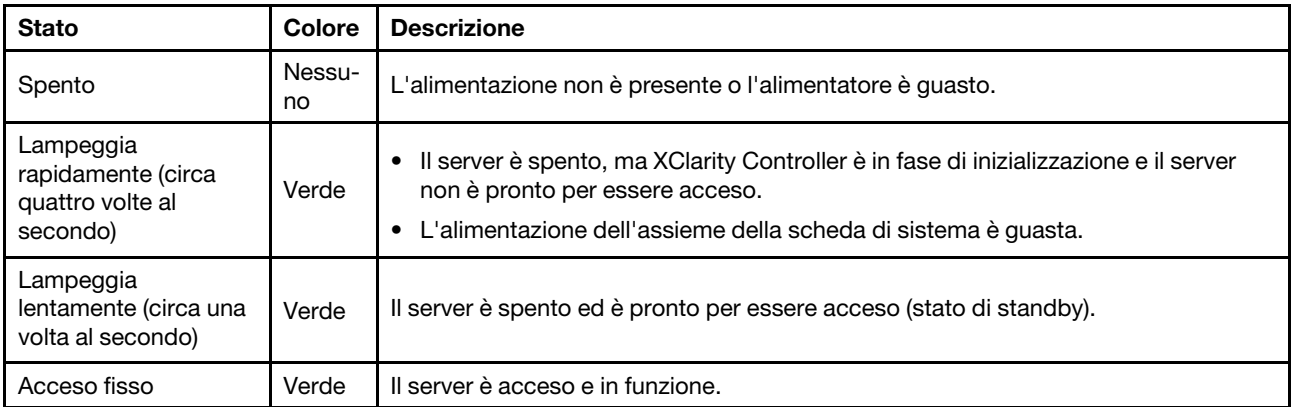

### **2** LED di attività dell'unità (verde)

Questo LED indica l'attività delle unità.

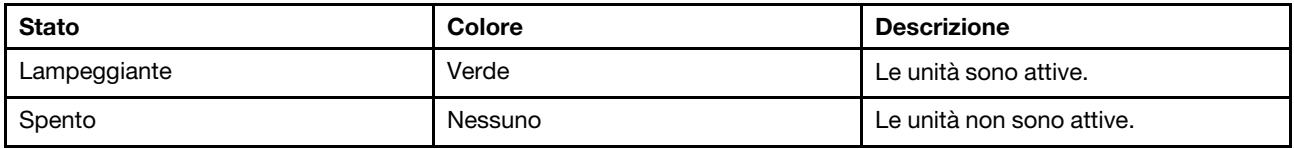

### **3** LED di attività della rete (verde)

Il LED di attività della rete consente di identificare la connettività e l'attività della rete.

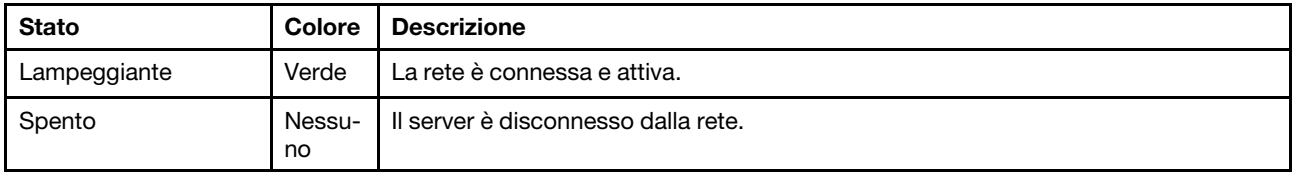

### <span id="page-21-0"></span>**4** LED di errore di sistema (giallo)

Il LED di errore di sistema permette di determinare la presenza di eventuali errori di sistema.

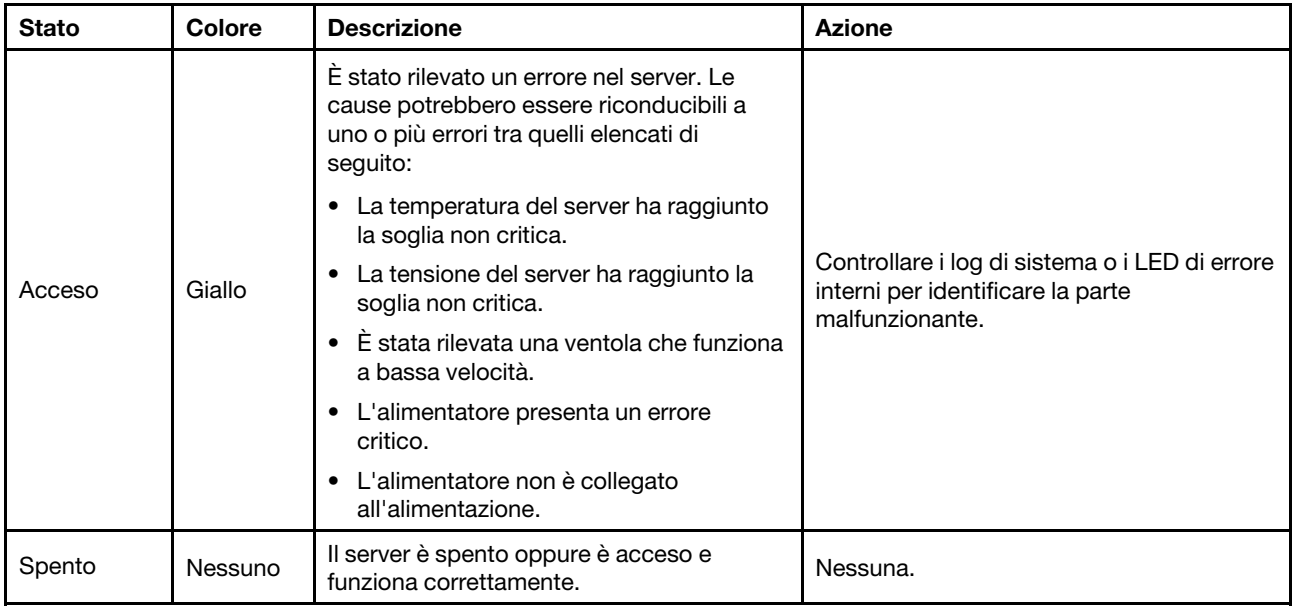

### **5** Pulsante/LED ID di sistema (blu)

Utilizzare questo pulsante ID di sistema e il LED ID di sistema blu per individuare visivamente il server. Ogni volta che si preme il pulsante ID di sistema, lo stato del LED ID di sistema cambia. Lo stato del LED può essere modificato in acceso, lampeggiante o spento. È inoltre possibile utilizzare Lenovo XClarity Controller o un programma di gestione remota per modificare lo stato del LED ID di sistema e semplificare l'identificazione visiva del server tra altri server.

### **6 Connettore USB 2.0 con gestione Lenovo XClarity Controller**

Collegare un dispositivo USB 2.0, quali un mouse, una tastiera o altri dispositivi a questo connettore.

Nota: Questa è l'unica porta USB che supporta l'aggiornamento di automazione USB del firmware e del modulo di sicurezza RoT.

La connessione a Lenovo XClarity Controller è destinata principalmente agli utenti con un dispositivo mobile con l'applicazione mobile Lenovo XClarity Controller in esecuzione. Quando un dispositivo mobile è collegato a questa porta USB, viene stabilita una connessione Ethernet su USB tra l'applicazione mobile in esecuzione sul dispositivo e Lenovo XClarity Controller.

Selezionare Rete in Configurazione BMC per visualizzare o modificare le impostazioni.

Sono disponibili quattro tipi di impostazioni:

• Modalità solo host

In questa modalità la porta USB è sempre collegata esclusivamente al server.

• Modalità solo BMC

In questa modalità, la porta USB è sempre collegata esclusivamente a Lenovo XClarity Controller.

• Modalità condivisa: proprietà di BMC

In questa modalità, la connessione alla porta USB è condivisa tra il server e Lenovo XClarity Controller, mentre la porta viene commutata a Lenovo XClarity Controller.

• Modalità condivisa: proprietà di host

In questa modalità, la connessione alla porta USB è condivisa tra il server e Lenovo XClarity Controller, mentre la porta viene commutata al server.

### **7** Connettore USB 3.2 Gen 1 (5 Gbps)

Il connettore USB 3.2 Gen 1 (5 Gbps) può essere utilizzato per collegare un dispositivo compatibile con USB, ad esempio una tastiera USB, un mouse USB o un dispositivo di storage USB.

### **8** Vano dell'unità da 3,5"

A seconda del modello, il server potrebbe essere dotato di un'unità da 3,5" installata in questo vano. Per maggiori dettagli, vedere "Installazione di un'unità simple-swap (vano 2)" nella *Guida per l'utente* o *nella Guida alla manutenzione hardware*.

### **9** Vano dell'unità ottica

A seconda del modello, il server potrebbe essere dotato di un'unità ottica installata nel vano dell'unità ottica. Per maggiori dettagli, vedere "Sostituzione dell'unità ottica e del telaio unità" nella *Guida per l'utente* o nella *Guida alla manutenzione hardware*.

## <span id="page-23-0"></span>Vista posteriore

In questa sezione sono contenute informazioni sui componenti importanti presenti sulla parte posteriore di questo server.

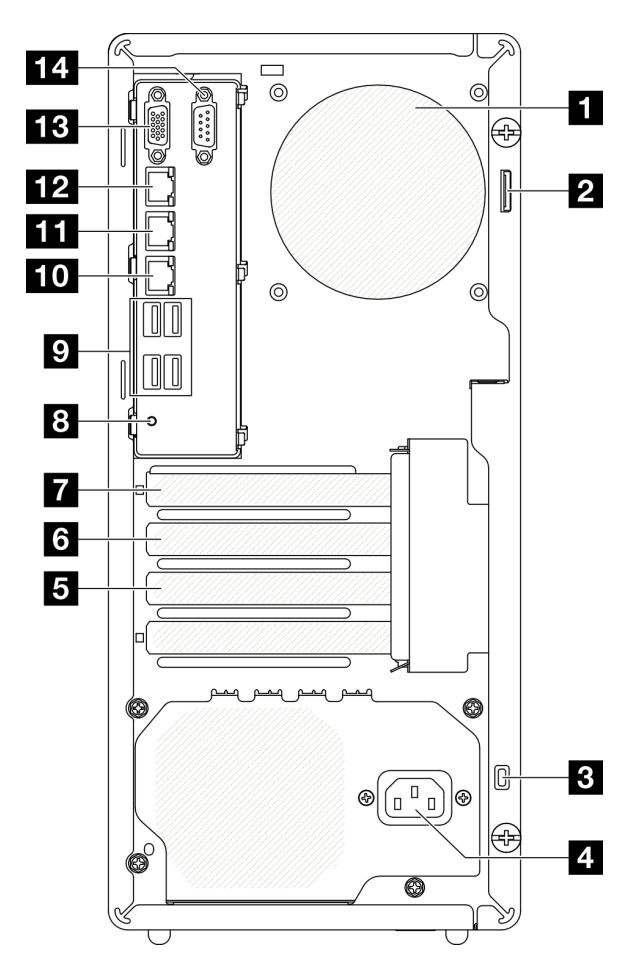

*Figura 3. Vista posteriore*

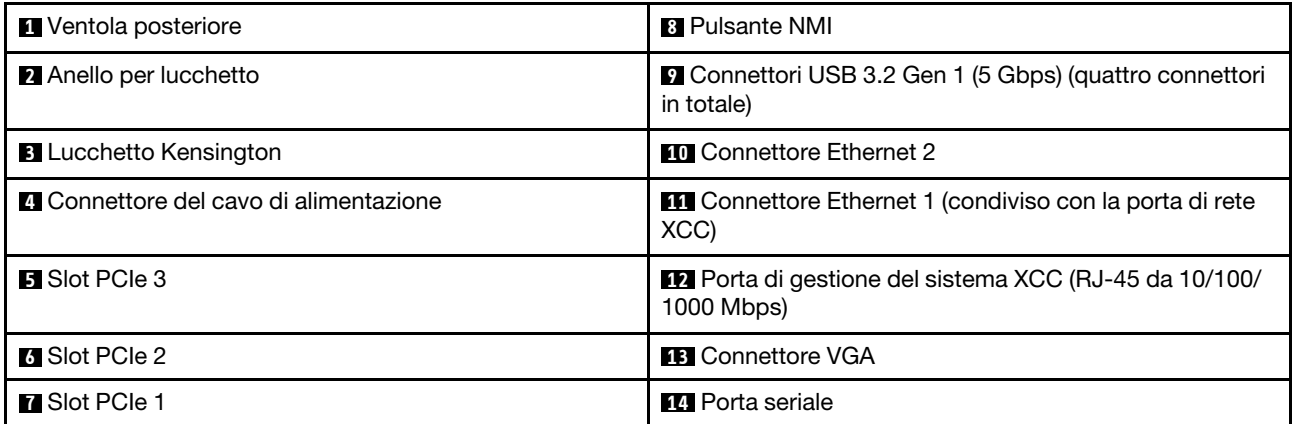

### **1** Ventola posteriore

Installare la ventola posteriore in questo spazio.

### **2** Anello per lucchetto

Questo anello è disponibile per l'installazione di un lucchetto. Per ulteriori informazioni, vedere ["Blocchi del](#page-26-0)  [server" a pagina 19](#page-26-0).

### **3** Lucchetto Kensington

Questo anello è disponibile per l'installazione di un lucchetto Kensington. Per ulteriori informazioni, vedere ["Blocchi del server" a pagina 19](#page-26-0).

### **4** Connettore del cavo di alimentazione

Collegare il cavo di alimentazione a questo componente.

### Slot PCIe **5** / **6** / **7**

Sono disponibili tre slot PCIe sulla scheda di sistema per l'installazione degli adattatori PCIe. Per informazioni sugli slot PCIe, vedere ["Specifiche" a pagina 3](#page-10-0).

### **8** Pulsante NMI

Premere questo pulsante per forzare un'interruzione NMI (Non Maskable Interrupt) per il processore. Potrebbe essere necessario utilizzare una penna o l'estremità di una graffetta raddrizzata per premere il pulsante. Può essere utilizzato per forzare un dump della memoria della schermata blu. Utilizzare questo pulsante solo quando viene indicato dal supporto Lenovo.

### **9** Connettori USB 3.2 Gen 1 (5 Gbps)

Sulla parte posteriore del server sono presenti quattro connettori USB 3.2 Gen 1 (5 Gbps). Collegare un dispositivo USB, quali un mouse, una tastiera o altri dispositivi a uno di questi connettori.

### **10 Connettore Ethernet 2**

Collegare un cavo Ethernet per la rete LAN. Ciascun connettore Ethernet presenta due LED di stato che permettono di identificare connettività e attività.

### **11 Connettore Ethernet 1 (condiviso con la porta di rete XCC)**

Collegare un cavo Ethernet per la rete LAN. Ciascun connettore Ethernet presenta due LED di stato che permettono di identificare connettività e attività. Se l'adattatore LOM non è installato, il connettore Ethernet 1 può essere impostato come connettore di rete di Lenovo XClarity Controller.

Per impostare il connettore Ethernet 1 come connettore di rete di Lenovo XClarity Controller, avviare Setup Utility e selezionare Impostazioni BMC ➙ Impostazioni di rete ➙ Impostazioni di rete - Porta di interfaccia di rete: condivisa. Fare quindi clic su NIC condiviso e selezionare Porta OnLom condivisa: 01.

### **12** Porta di gestione del sistema XCC (RJ-45 da 10/100/1000 Mbps)

Il server è dotato di un connettore RJ-45 da 10/100/1000 Mbps dedicato alle funzioni di Lenovo XClarity Controller (XCC). Tramite la porta di gestione del sistema è possibile accedere direttamente a Lenovo XClarity Controller, collegando il notebook alla porta di gestione mediante un cavo Ethernet. Accertarsi di modificare le impostazioni IP sul laptop in modo che corrisponda alla rete sulle impostazioni predefinita del server. Una rete di gestione dedicata fornisce ulteriore protezione tramite separazione fisica del traffico della rete di gestione dalla rete di produzione.

Per ulteriori informazioni, vedere quanto segue:

- ["Impostazione della connessione di rete per Lenovo XClarity Controller" a pagina 41](#page-48-1)
- ["LED della porta di gestione del sistema XCC \(RJ-45 da 10/100/1000 Mbps\)" a pagina 28](#page-35-0)

### **13 Connettore VGA**

Collegare un monitor a questo connettore.

Nota: La risoluzione video massima è 1.920 x 1.200 a 60 Hz.

### **14** Porta seriale

Collegare un dispositivo seriale a 9 piedini a questo connettore. La porta seriale è condivisa con XCC. XCC può controllare la porta seriale condivisa per eseguire il reindirizzamento del traffico seriale, utilizzando SOL (Serial over LAN).

### <span id="page-25-0"></span>Vista laterale

Seguire le istruzioni riportate in questa sezione per individuare i componenti dal lato del server.

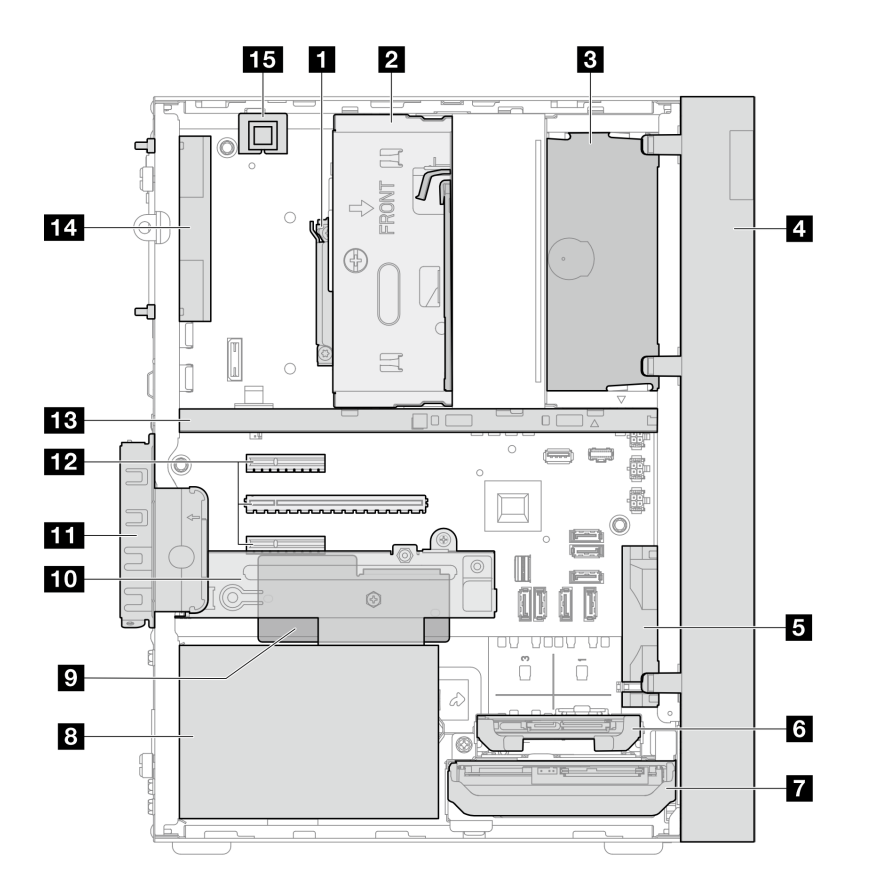

*Figura 4. Vista laterale*

*Tabella 3. Componenti sulla vista laterale*

| <b>1</b> Processore                                                             | Modulo firmware e sicurezza RoT                            |  |  |
|---------------------------------------------------------------------------------|------------------------------------------------------------|--|--|
| $\overline{2}$ Vano 2 dell'unità (un'unità SATA da 3,5")*                       | Vano 3 dell'unità (un'unità SATA da 3,5")*                 |  |  |
| <b>B</b> Vano dell'unità ottica (un'unità disco ottica SATA Slim<br>da 9 mm $*$ | <b>ITTI</b> Fermo dell'adattatore PCIe                     |  |  |
| <b>4</b> Mascherina anteriore                                                   | <b>12</b> Slot PCIe 1-3                                    |  |  |
| <b>B</b> Ventola anteriore                                                      | <b>B</b> Barra del telaio                                  |  |  |
| 4 Vano 1 dell'unità (un'unità SATA da 2,5")*                                    | <b>14</b> Ventola posteriore del sistema 9225 <sup>*</sup> |  |  |
| ■ Vano 0 dell'unità (un'unità SATA da 3,5")                                     | <b>15</b> Switch di intrusione*                            |  |  |
| <b>B</b> Unità di alimentazione fissa                                           |                                                            |  |  |

<span id="page-26-0"></span>**\*** Componenti opzionali.

## Blocchi del server

Il blocco del coperchio del server impedisce accessi non autorizzati all'interno del server.

### **Lucchetto**

Il server viene fornito con un lucchetto. Quando è installato un lucchetto, non è possibile rimuovere il coperchio del server.

Nota: Si consiglia di acquistare il lucchetto da un negozio locale.

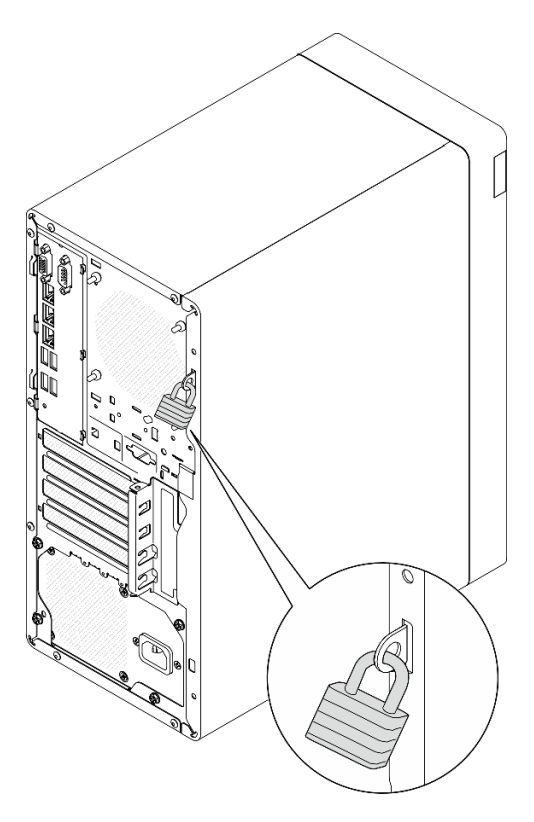

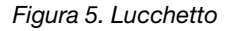

### Cavo di sicurezza di tipo Kensington

È possibile utilizzare un cavo di sicurezza di tipo Kensington per fissare il server a una scrivania, a un tavolo o a un altro supporto non permanente. Il cavo di sicurezza viene fissato allo slot del blocco di sicurezza sulla parte posteriore del server e per essere sbloccato richiede una chiave o una combinazione, a seconda del modello. Il cavo di sicurezza blocca anche il coperchio del server. Questo è lo stesso tipo di cavo di blocco utilizzato su molti computer notebook. È possibile ordinare il cavo di sicurezza direttamente da Lenovo, cercando Kensington all'indirizzo [http://www.lenovo.com/support.](http://www.lenovo.com/support)

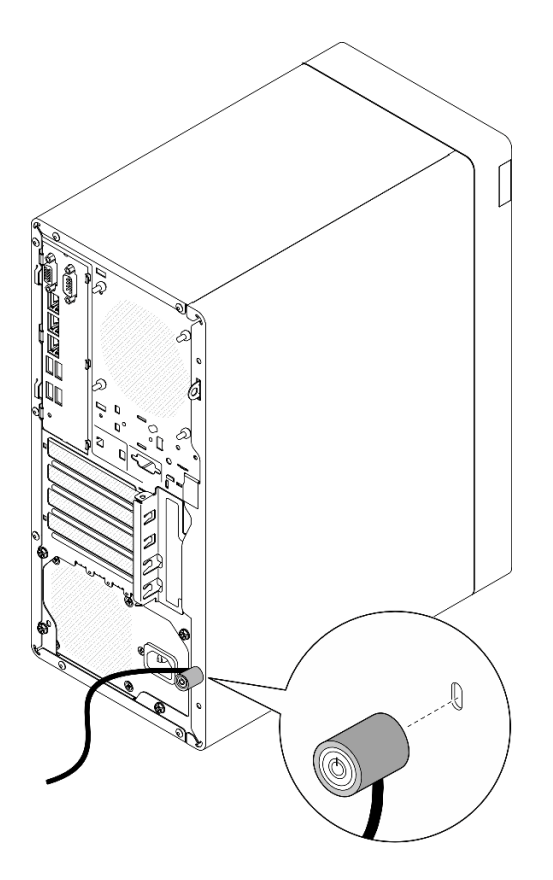

<span id="page-28-0"></span>*Figura 6. Cavo di sicurezza di tipo Kensington*

## Layout della scheda di sistema

Le figure riportate in questa sezione forniscono informazioni sui connettori, sugli switch e sui ponticelli disponibili sulla scheda di sistema.

Per ulteriori informazioni sui LED disponibili sulla scheda di sistema, vedere ["LED della scheda di sistema" a](#page-32-0) [pagina 25.](#page-32-0)

## <span id="page-28-1"></span>Connettori della scheda di sistema

Le figure riportate di seguito mostrano i connettori interni sulla scheda di sistema.

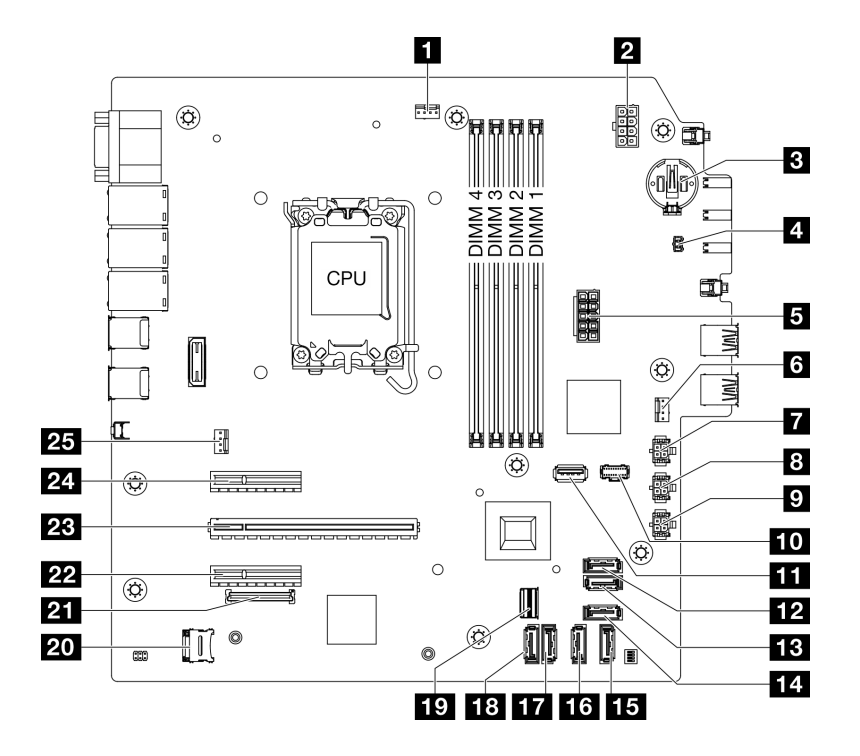

*Figura 7. Connettori della scheda di sistema*

*Tabella 4. Connettori della scheda di sistema*

| <b>1</b> Connettore della ventola del processore  | <b>14</b> Connettore SATA 4 (unità disco ottica Slim)    |  |  |  |  |
|---------------------------------------------------|----------------------------------------------------------|--|--|--|--|
| 2 Connettore di alimentazione del processore      | <b>15</b> Connettore SATA 3 (vano 3)                     |  |  |  |  |
| <b>B</b> Batteria 3V (CR2032)                     | <b>13</b> Connettore SATA 2 (vano 2)                     |  |  |  |  |
| <b>4 Connettore dello switch di intrusione</b>    | <b>Tr</b> Connettore SATA 1 (vano 1)                     |  |  |  |  |
| <b>El</b> Connettore di alimentazione del sistema | <b>18</b> Connettore SATA 0 (vano 0)                     |  |  |  |  |
| <b>8</b> Connettore della ventola anteriore       | <b>TV</b> Connettore Slimline M.2                        |  |  |  |  |
| <b>Ta</b> Connettore di alimentazione SATA 3      | <b>20 Socket MicroSD</b>                                 |  |  |  |  |
| <b>B</b> Connettore di alimentazione SATA 2       | <b>21</b> Connettore del modulo firmware e sicurezza RoT |  |  |  |  |
| <b>D</b> Connettore di alimentazione SATA 1       | <b>22 Slot PCle 3</b>                                    |  |  |  |  |
| <b>FO</b> Connettore di alimentazione M.2         | <b>EXI</b> Slot PCIe 2                                   |  |  |  |  |
| <b>III</b> Connettore USB 3.2 Gen 1               | <b>24</b> Slot PCIe 1                                    |  |  |  |  |
| <b>12</b> Connettore SATA 7 (kit M.2)             | <b>25</b> Connettore della ventola posteriore            |  |  |  |  |
| <b>B</b> Connettore SATA 6 (kit M.2)              |                                                          |  |  |  |  |

## <span id="page-29-0"></span>Switch della scheda di sistema

La seguente figura mostra la posizione di switch e ponticelli sul server.

Nota: Se sulla parte superiore dei blocchi di switch è presente un adesivo protettivo trasparente, è necessario rimuoverlo per poter accedere agli switch.

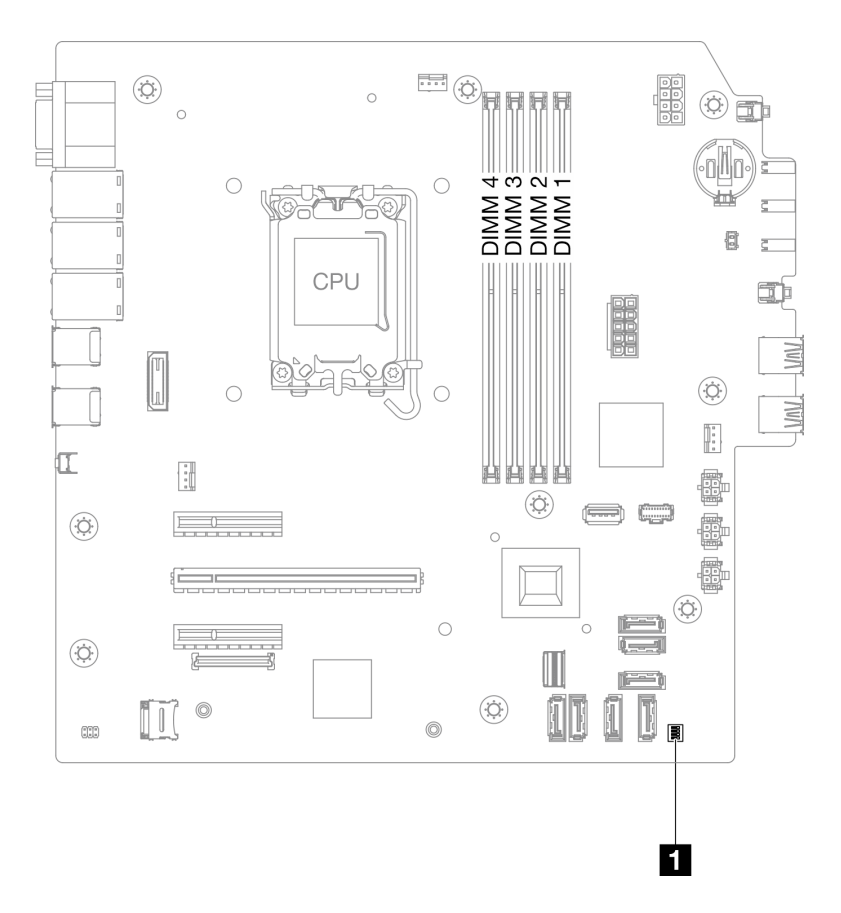

*Figura 8. Switch della scheda di sistema*

### Importante:

- 1. Prima di modificare qualsiasi impostazione dell'interruttore o spostare qualsiasi ponticello, spegnere il server, quindi scollegare tutti i cavi di alimentazione e i cavi esterni. Esaminare le seguenti informazioni:
	- [https://pubs.lenovo.com/safety\\_documentation/](https://pubs.lenovo.com/safety_documentation/)
	- "Linee guida per l'installazione", "Manipolazione di dispositivi sensibili all'elettricità statica" e "Spegnimento del server" nella *Guida per l'utente* o nella *Guida alla manutenzione hardware*.
- 2. Qualsiasi blocco di ponticelli o di switch della scheda di sistema, non visualizzato nelle figure di questo documento, è riservato.

### Blocco switch SW1

Nella seguente tabella sono descritte le funzioni del blocco interruttori SW1 sulla scheda interruttori.

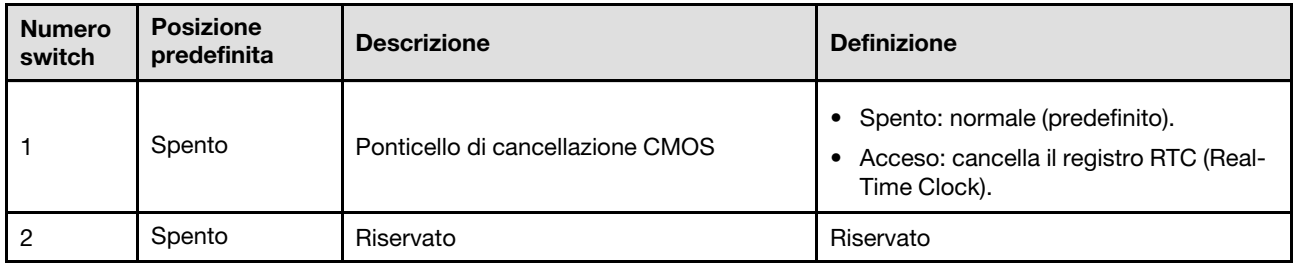

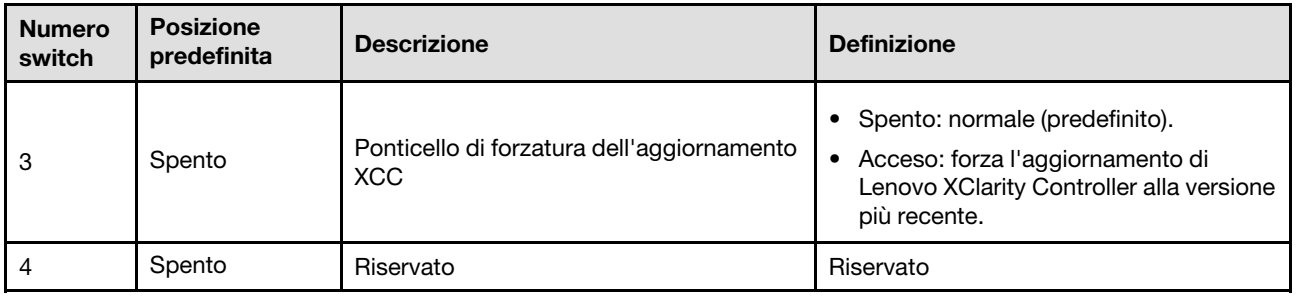

## <span id="page-31-0"></span>LED di sistema e display di diagnostica

Consultare la seguente sezione per informazioni sui LED di sistema disponibili e sul display di diagnostica.

<span id="page-31-1"></span>Per ulteriori informazioni, fare riferimento a ["Risoluzione dei problemi in base ai LED di sistema" a pagina 24.](#page-31-1)

## Risoluzione dei problemi in base ai LED di sistema

Consultare la seguente sezione per informazioni sui LED di sistema disponibili.

## <span id="page-31-2"></span>LED del modulo firmware e sicurezza RoT

Questo argomento fornisce informazioni sui LED del ThinkSystem V3 Firmware and Root of Trust Security Module (modulo firmware e sicurezza RoT).

La seguente tabella descrive i problemi indicati dai LED sul modulo firmware e sicurezza RoT.

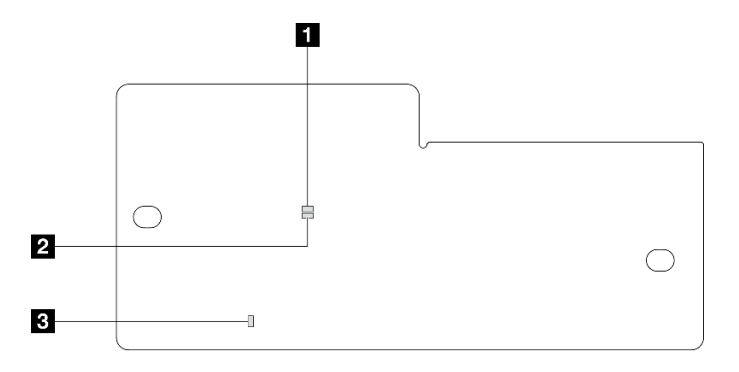

*Figura 9. LED Modulo firmware e sicurezza RoT*

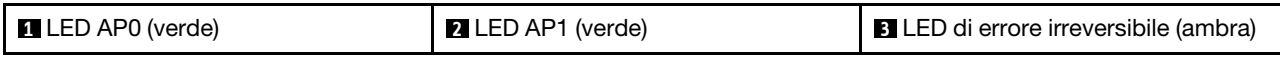

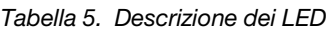

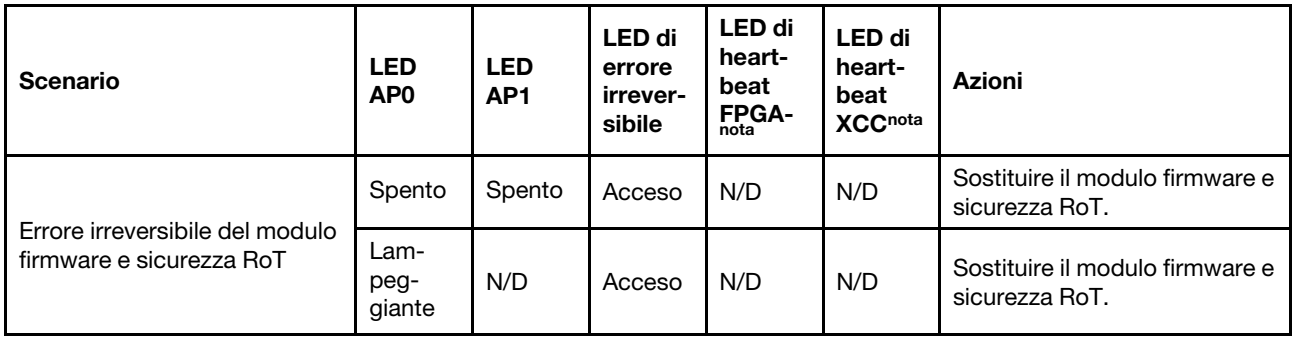

*Tabella 5. Descrizione dei LED (continua)*

| <b>Scenario</b>                                                                          | <b>LED</b><br>AP <sub>0</sub> | <b>LED</b><br>AP <sub>1</sub> | LED di<br>errore<br>irrever-<br>sibile | <b>LED</b> di<br>heart-<br>beat<br>$FPGA-$ | <b>LED</b> di<br>heart-<br>beat<br><b>XCCnota</b> | <b>Azioni</b>                                                                                                    |
|------------------------------------------------------------------------------------------|-------------------------------|-------------------------------|----------------------------------------|--------------------------------------------|---------------------------------------------------|----------------------------------------------------------------------------------------------------|
|                                                                                          | Lam-<br>peg-<br>giante        | N/D                           | Acceso                                 | Acceso                                     | N/D                                               | Sostituire il modulo firmware e<br>sicurezza RoT.                                                                                                    |
| Nessuna alimentazione di<br>sistema (LED di heartbeat<br>FPGA spento)                    | Spento                        | Spento                        | Spento                                 | Spento                                     | Spento                                            | Se l'alimentazione CA è attiva,<br>ma la scheda di sistema non è<br>alimentata:<br>1. Controllare l'unità di<br>alimentazione (PSU) o la<br>scheda di distribuzione<br>dell'alimentazione (PDB),<br>se presente. Se l'unità<br>PSU o la scheda PDB<br>presenta errori,<br>effettuarne la<br>sostituzione.<br>2. Se PSU o PDB<br>funzionano<br>correttamente, sostituire<br>la scheda di sistema. |
| Errore reversibile del firmware<br><b>XCC</b>                                            | Lam-<br>peg-<br>giante        | N/D                           | Spento                                 | N/D                                        | N/D                                               | Solo informativo. Nessuna<br>azione richiesta.                                                                                                    |
| Per il firmware XCC è stato<br>eseguito il ripristino da un<br>errore                    | Lam-<br>peg-<br>giante        | N/D                           | Spento                                 | N/D                                        | N/D                                               | Solo informativo. Nessuna<br>azione richiesta.                                                                                                    |
| Errore di autenticazione del<br>firmware UEFI                                            | N/D                           | Lam-<br>peg-<br>giante        | Spento                                 | N/D                                        | N/D                                               | Solo informativo. Nessuna<br>azione richiesta.                                                                                                    |
| Per il firmware UEFI è stato<br>eseguito il ripristino da un<br>errore di autenticazione | N/D                           | Acceso                        | Spento                                 | N/D                                        | N/D                                               | Solo informativo. Nessuna<br>azione richiesta.                                                                                                    |
| Il sistema è OK (LED di<br>heartbeat FPGA acceso)                                        | Acceso                        | Acceso                        | Spento                                 | Acceso                                     | Acceso                                            | Solo informativo. Nessuna<br>azione richiesta.                                                                                                    |

## <span id="page-32-0"></span>LED della scheda di sistema

Le figure seguenti mostrano i LED (light-emitting diode) presenti sulla scheda di sistema.

Premere il pulsante di alimentazione per accendere i LED sulla scheda di sistema qualora la fonte di alimentazione sia stata rimossa dal server.

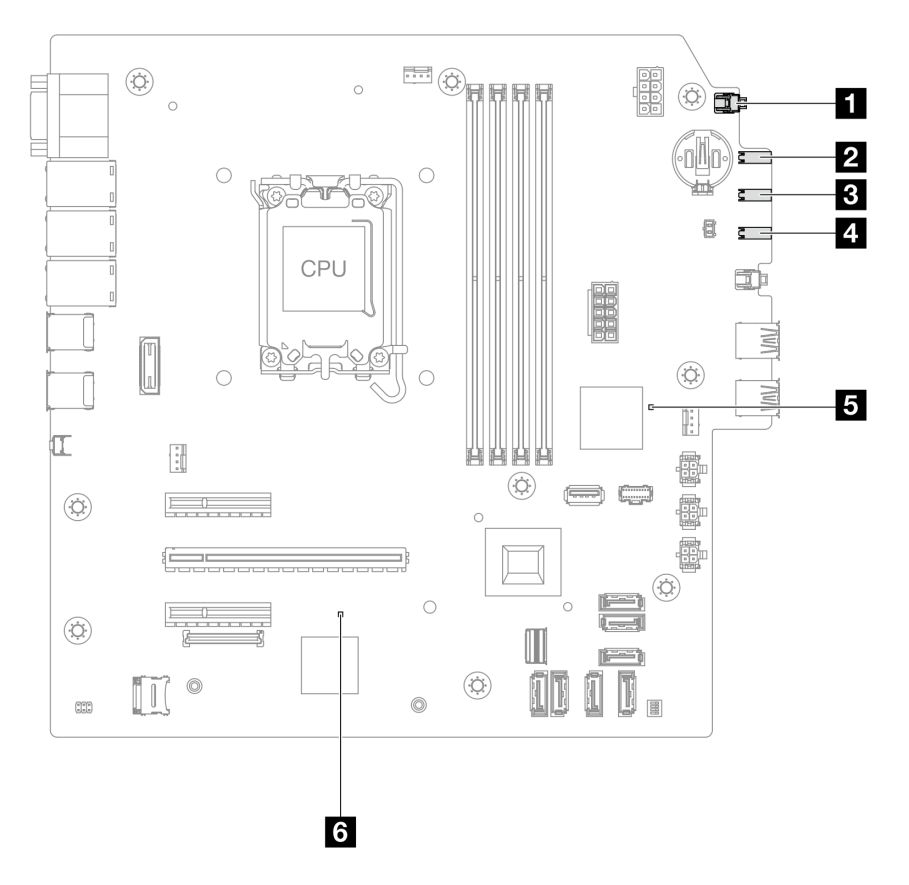

*Figura 10. LED della scheda di sistema*

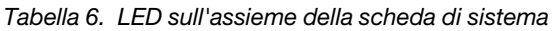

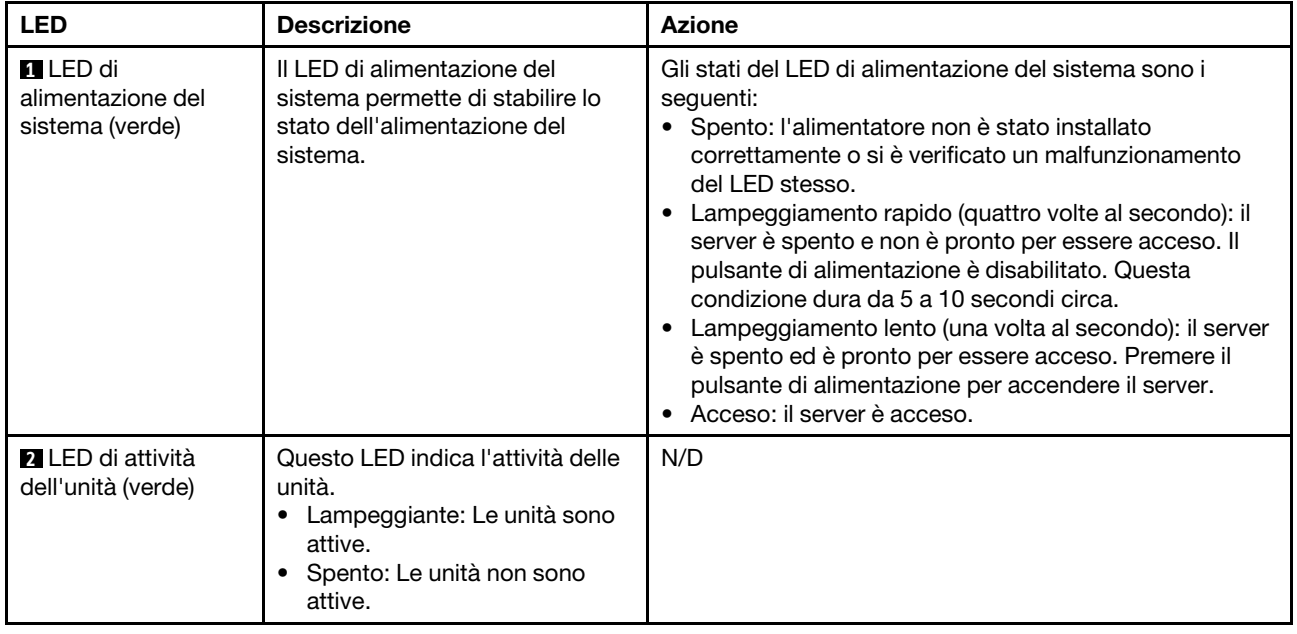

*Tabella 6. LED sull'assieme della scheda di sistema (continua)*

| <b>LED</b>                                    | <b>Descrizione</b>                                                                                                    | <b>Azione</b>                                                                                                    |
|-----------------------------------------------|----------------------------------------------------------------------------------------------------|----------------------------------------------------------------------------------------------------|
| <b>B</b> LED attività di rete<br>(verde)      | Il LED di attività della rete<br>consente di identificare la<br>connettività e l'attività della rete.<br>Lampeggiante: La rete è<br>connessa e attiva.<br>• Spento: Il server è<br>disconnesso dalla rete.                                      | N/D                                                                                                    |
| <b>4</b> LED di errore di<br>sistema (giallo) | Il LED di errore di sistema<br>permette di determinare la<br>presenza di eventuali errori di<br>sistema.<br>• Acceso: è stato rilevato un<br>errore sul server.<br>• Spento: il server è spento<br>oppure è acceso e funziona<br>correttamente. | Controllare i log di sistema o i LED di errore interni per<br>identificare la parte malfunzionante. Per ulteriori<br>informazioni, vedere "LED di errore del sistema" a pagina<br>14. |

| <b>LED</b>                                | <b>Descrizione</b>                                                                                                    | <b>Azione</b>                                                                                                    |
|-------------------------------------------|----------------------------------------------------------------------------------------------------|----------------------------------------------------------------------------------------------------|
| El LED di heartbeat<br><b>FPGA</b>        | Il LED di heartbeat FPGA<br>consente di identificare lo stato di<br>FPGA.<br>• Lampeggiante (circa una volta<br>al secondo): FPGA funziona<br>normalmente.<br>• Acceso o spento: FPGA non<br>funziona.                                                                                                    | Se il LED di heartbeat FPGA è sempre spento o sempre<br>acceso, procedere nel modo seguente:<br>1. Sostituire la scheda di sistema.<br>2. Se il problema persiste, contattare il supporto<br>Lenovo.                                                                                                    |
| <b>75</b> LED di heartbeat<br>XCC (verde) | Il LED di heartbeat XCC consente<br>di identificare lo stato del XCC.<br>• Lampeggiante (circa una volta<br>al secondo): XCC funziona<br>normalmente.<br>• Lampeggiante ad altre velocità<br>o sempre acceso: XCC si trova<br>nella fase iniziale o funziona in<br>modo anomalo.<br>• Spento: XCC non funziona. | • Se il LED di heartbeat XCC è sempre spento o sempre<br>acceso, procedere nel modo seguente:<br>- Se non è possibile accedere a XCC:<br>1. Collegare nuovamente il cavo di alimentazione.<br>2. Verificare che la scheda di sistema e il modulo<br>firmware e sicurezza RoT siano installati<br>correttamente. (Solo per tecnici qualificati)<br>Eseguirne la reinstallazione se necessario.<br>3. (Solo tecnici qualificati) Sostituire il modulo<br>firmware e sicurezza RoT.<br>4. (Solo per tecnici qualificati) Sostituire la scheda<br>di sistema.<br>Se è possibile accedere a XCC, sostituire la scheda<br>di sistema.<br>• Se il LED di heartbeat XCC lampeggia sempre<br>velocemente per 5 minuti, procedere nel modo<br>seguente:<br>1. Collegare nuovamente il cavo di alimentazione.<br>2. Verificare che la scheda di sistema e il modulo<br>firmware e sicurezza RoT siano installati<br>correttamente. (Solo per tecnici qualificati)<br>Eseguirne la reinstallazione se necessario.<br>3. (Solo tecnici qualificati) Sostituire il modulo<br>firmware e sicurezza RoT.<br>4. (Solo per tecnici qualificati) Sostituire la scheda di<br>sistema.<br>Se il LED di heartbeat XCC lampeggia sempre<br>lentamente per 5 minuti, procedere nel modo<br>seguente:<br>1. Collegare nuovamente il cavo di alimentazione.<br>2. Verificare che la scheda di sistema e il modulo<br>firmware e sicurezza RoT siano installati<br>correttamente. (Solo per tecnici qualificati)<br>Eseguirne la reinstallazione se necessario.<br>3. Se il problema persiste, contattare il supporto<br>Lenovo. |

*Tabella 6. LED sull'assieme della scheda di sistema (continua)*

## <span id="page-35-0"></span>LED della porta di gestione del sistema XCC (RJ-45 da 10/100/1000 Mbps)

Questo argomento fornisce informazioni sui LED della Porta di gestione del sistema XCC (RJ-45 da 10/100/ 1000 Mbps).

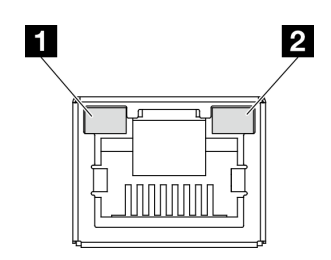

*Figura 11. LED Porta di gestione del sistema XCC (RJ-45 da 10/100/1000 Mbps)*

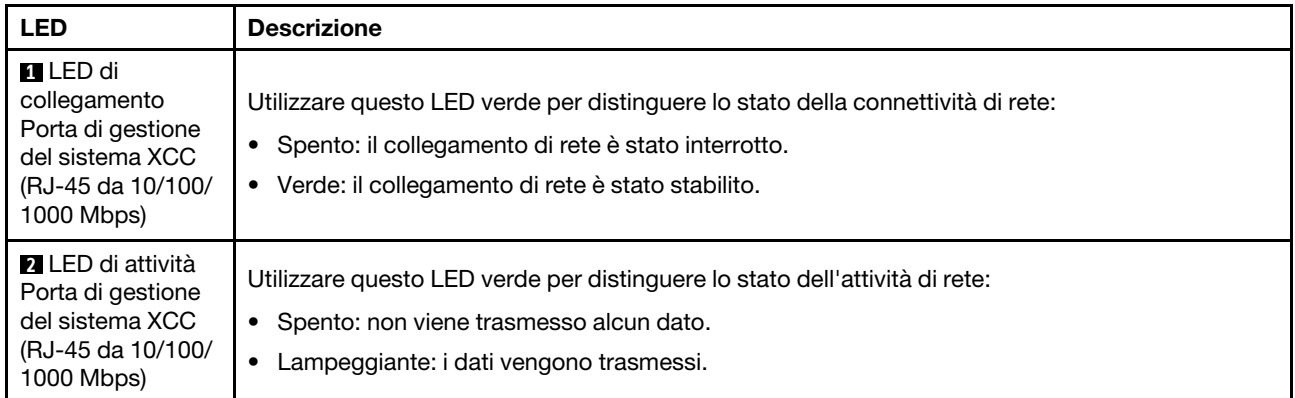

## <span id="page-38-0"></span>Capitolo 3. Elenco delle parti

Identificare i singoli componenti disponibili per il server utilizzando l'elenco delle parti.

Per ulteriori informazioni sull'ordinazione delle parti:

- 1. Andare al sito Web <http://datacentersupport.lenovo.com> e accedere alla pagina di supporto del server.
- 2. Fare clic su Parts (Ricambi).
- 3. Immettere il numero di serie per visualizzare un elenco delle parti per il server.

Si consiglia vivamente di controllare i dati di riepilogo dell'alimentazione per il server utilizzando Lenovo Capacity Planner prima di acquistare eventuali nuove parti.

Nota: A seconda del modello, il server può avere un aspetto leggermente diverso dalla figura.

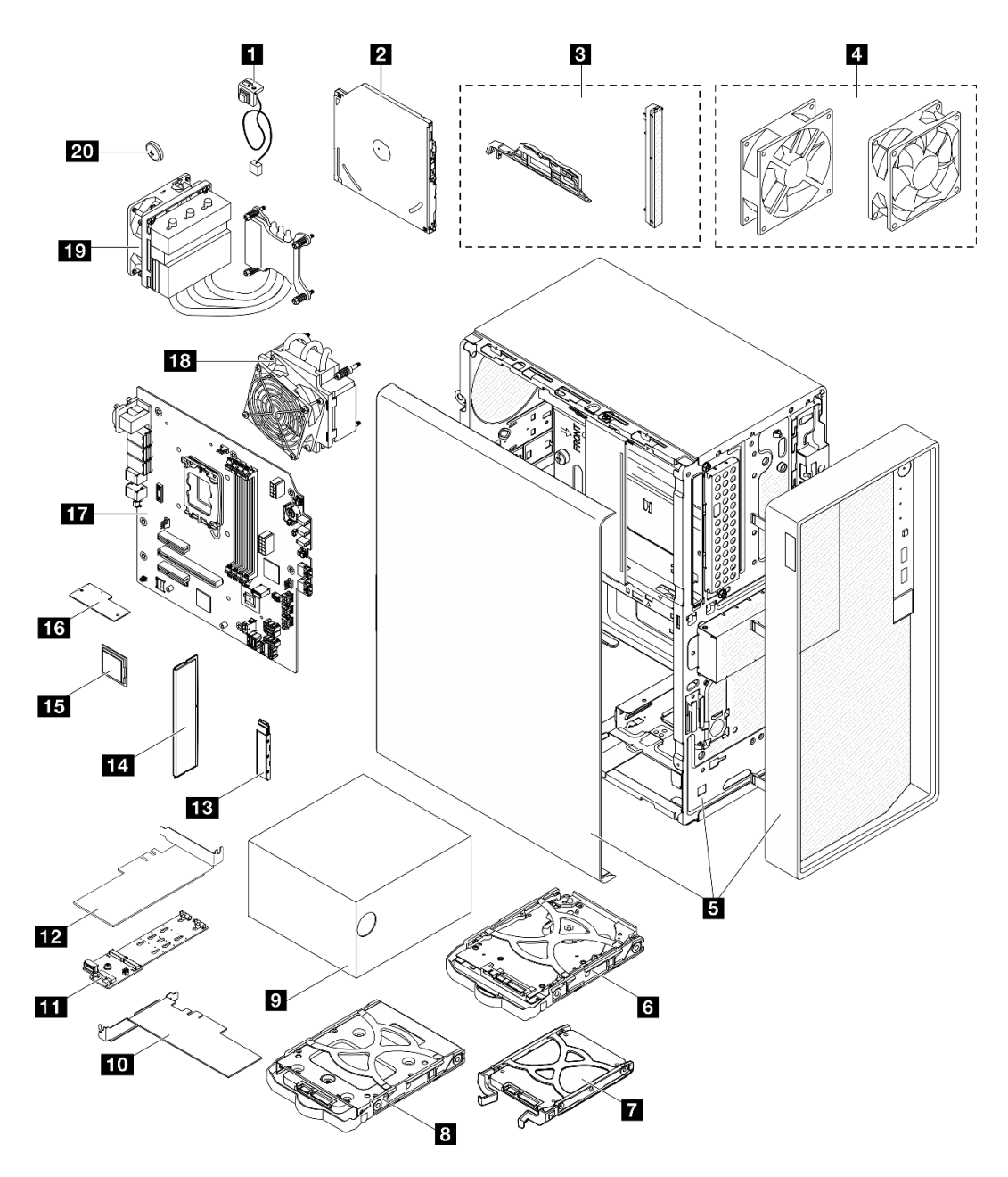

*Figura 12. Componenti del server*

Le parti elencate nella seguente tabella sono identificate come indicato di seguito:

- T1: CRU (Customer Replaceable Unit) Livello 1. La sostituzione delle CRU Livello 1 è di responsabilità dell'utente. Se Lenovo installa una CRU Livello 1 su richiesta dell'utente senza un contratto di servizio, l'installazione verrà addebitata all'utente.
- T2: CRU (Customer Replaceable Unit) Livello 2. È possibile installare una CRU Livello 2 da soli oppure richiederne l'installazione a Lenovo, senza costi aggiuntivi, in base al tipo di servizio di garanzia previsto per il server di cui si dispone.
- F: FRU (Field Replaceable Unit). L'installazione delle FRU è riservata ai tecnici di assistenza qualificati.
- C: Parti strutturali e di consumo. L'acquisto e la sostituzione delle parti di consumo e strutturali (componenti come un elemento di riempimento o una mascherina) sono responsabilità dell'utente. Se Lenovo acquista o installa un componente strutturale su richiesta dell'utente, all'utente verrà addebitato il costo del servizio.

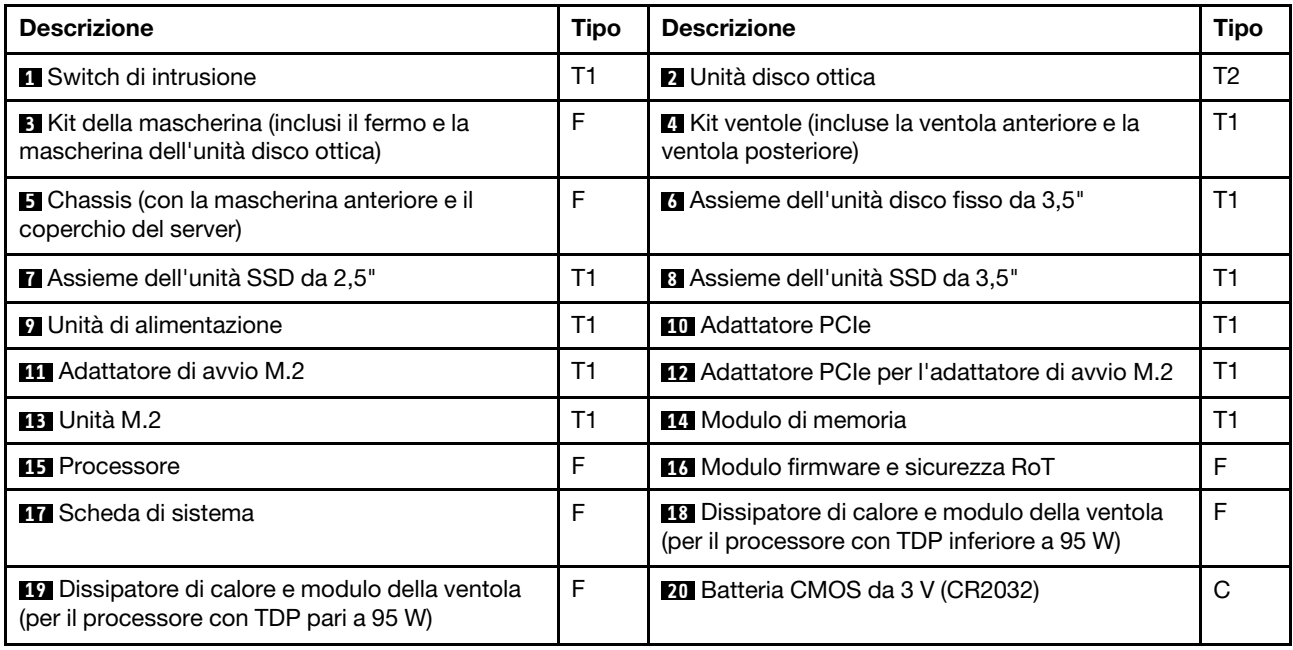

## <span id="page-40-0"></span>Cavi di alimentazione

Sono disponibili diversi cavi di alimentazione, a seconda del paese e della regione in cui il server è installato.

Per visualizzare i cavi di alimentazione disponibili per il server:

1. Accedere a:

<http://dcsc.lenovo.com/#/>

- 2. Fare clic su Preconfigured Model (Modello preconfigurato) o Configure to order (Configura per ordinare).
- 3. Immettere il tipo di macchina e il modello del server per visualizzare la pagina di configurazione.
- 4. Fare clic su Power (Alimentazione) → Power Cables (Cavi di alimentazione) per visualizzare tutti i cavi di linea.

### Nota:

- A tutela della sicurezza, viene fornito un cavo di alimentazione con spina di collegamento dotata di messa a terra da utilizzare con questo prodotto. Per evitare scosse elettriche, utilizzare sempre il cavo di alimentazione e la spina con una presa dotata di messa a terra.
- I cavi di alimentazione per questo prodotto utilizzati negli Stati Uniti e in Canada sono inclusi nell'elenco redatto dai laboratori UL (Underwriter's Laboratories) e certificati dall'associazione CSA (Canadian Standards Association).
- Per unità che devono funzionare a 115 volt: utilizzare un cavo approvato dai laboratori UL e certificato dalla CSA con tre conduttori, con sezione minima di 18 AWG di tipo SVT o SJT, di lunghezza massima di 15 piedi (4,57 metri) e con una spina da 15 ampère e 125 volt nominali dotata di messa a terra e a lame parallele.
- Per unità che devono funzionare a 230 Volt (solo Stati Uniti): utilizzare un cavo approvato dai laboratori UL e certificato dalla CSA con tre conduttori, con sezione minima di 18 AWG di tipo SVT o SJT, di lunghezza massima di 15 piedi (4,57 metri) con lama a tandem, con spina dotata di messa a terra da 15 Amp e 250 Volt.
- Per unità progettate per funzionare a 230 volt (al di fuori degli Stati Uniti): utilizzare un cavo dotato di spina di collegamento del tipo con messa a terra. Il cavo deve essere conforme alle norme di sicurezza appropriate relative al paese in cui l'apparecchiatura viene installata.
- Generalmente, i cavi di alimentazione per una regione o un paese specifico sono disponibili solo in tale regione o paese.

## <span id="page-42-0"></span>Capitolo 4. Disimballaggio e configurazione

Le informazioni riportate in questa sezione sono utili per il disimballaggio e la configurazione del server. Quando si disimballa il server, verificare che gli elementi contenuti nella confezione siano corretti e apprendere dove trovare le informazioni sul numero di serie del server e sull'accesso a Lenovo XClarity Controller. Assicurarsi di seguire le istruzioni in ["Elenco di controllo per la configurazione server" a pagina 38](#page-45-0) durante la configurazione del server.

## <span id="page-42-1"></span>Contenuto della confezione del server

Quando si riceve il server, verificare che la spedizione contenga tutto il materiale previsto.

Nella confezione del server sono compresi gli elementi seguenti:

- Server
- Tastiera\*
- Scatola con il materiale, inclusi cavi di alimentazione\* , kit accessori e documentazione.

Nota: I componenti contrassegnati con un asterisco (\*) sono disponibili solo in alcuni modelli.

In caso di elementi mancanti o danneggiati, contattare il rivenditore. Conservare la prova di acquisto e il materiale di imballaggio. Potrebbero essere infatti richiesti per il servizio di garanzia.

## <span id="page-42-2"></span>Identificazione del server e accesso a Lenovo XClarity Controller

In questa sezione sono contenute istruzioni su come identificare il server e su dove trovare le informazioni di accesso a Lenovo XClarity Controller.

### Identificazione del server

Quando si contatta l'assistenza tecnica Lenovo, il tipo, il modello e il numero di serie della macchina consentono ai tecnici del supporto di identificare il server e fornire un servizio più rapido.

La figura seguente mostra la posizione dell'etichetta ID che contiene il numero di modello, il tipo di macchina e il numero di serie del server. È anche possibile aggiungere altre etichette di informazioni sul sistema sulla parte anteriore del server negli appositi spazi riservati alle etichette dei clienti.

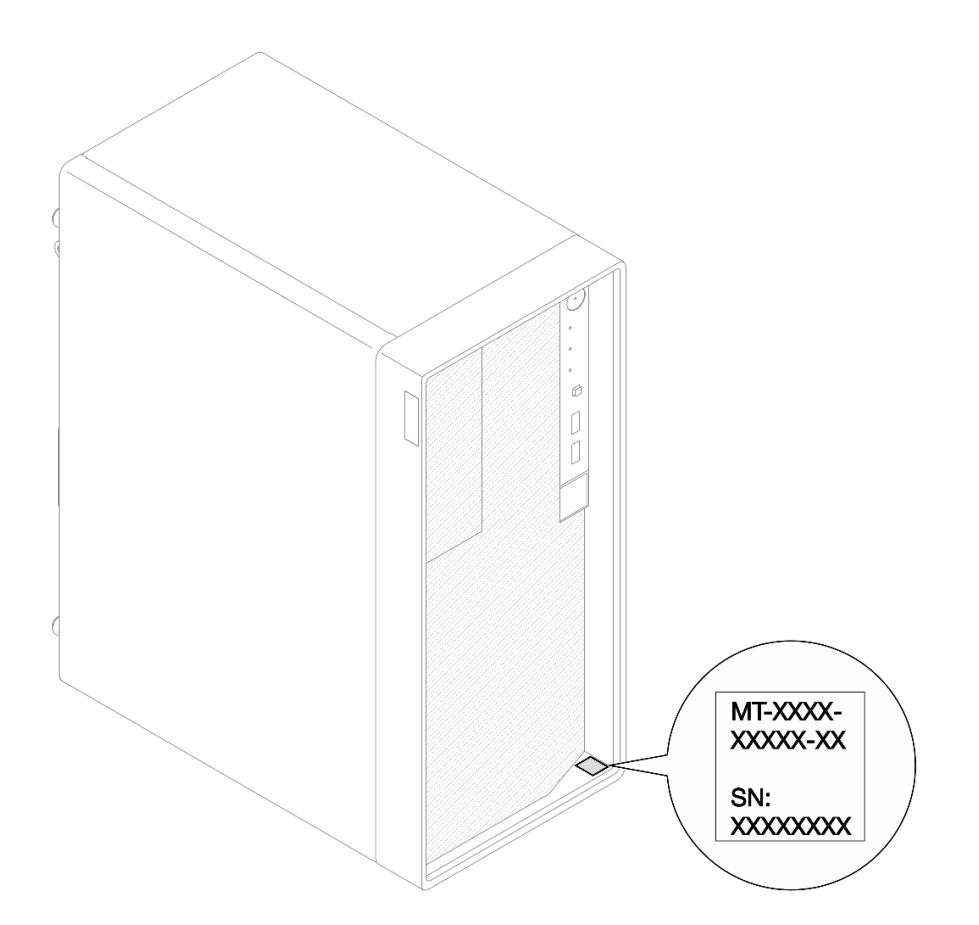

*Figura 13. Posizione dell'etichetta ID*

### Etichetta di accesso alla rete di Lenovo XClarity Controller

Inoltre, l'etichetta di accesso alla rete di Lenovo XClarity Controller si trova sulla parte superiore del server. Dopo aver preso nota del server, rimuovere l'etichetta di accesso alla rete di XClarity Controller e conservarla in un luogo sicuro per uso futuro.

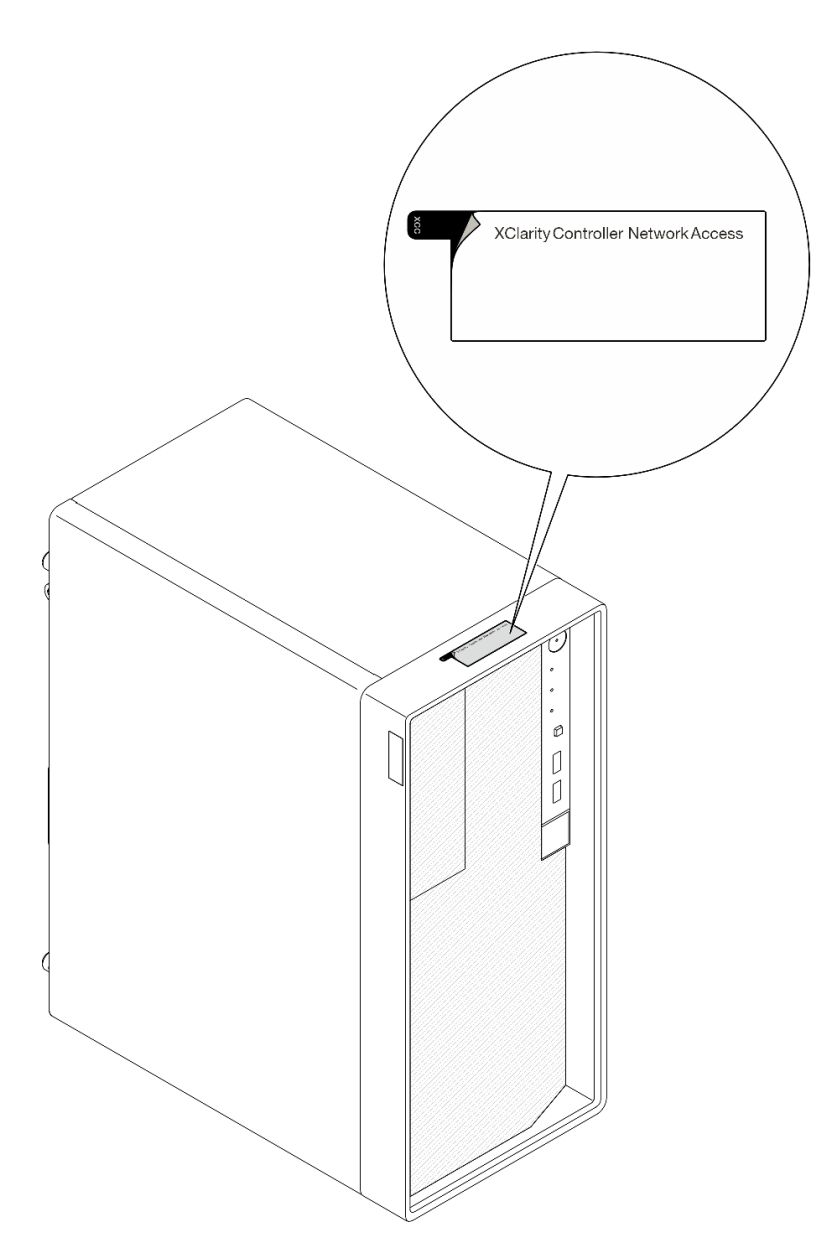

*Figura 14. Ubicazione dell'etichetta di accesso alla rete di XClarity Controller*

### Etichetta di servizio e codice QR

Inoltre, l'etichetta di servizio del sistema si trova nella parte interna del coperchio del vassoio e fornisce un codice di riferimento rapido (QR) per l'accesso mobile alle informazioni sull'assistenza. Eseguire la scansione del codice QR con un dispositivo mobile con un'applicazione apposita per accedere rapidamente alla pagina Web delle informazioni sull'assistenza. Sulla pagina Web delle informazioni sull'assistenza sono presenti informazioni aggiuntive relative ai video di installazione e sostituzione delle parti, nonché i codici di errore per l'assistenza concernente la soluzione.

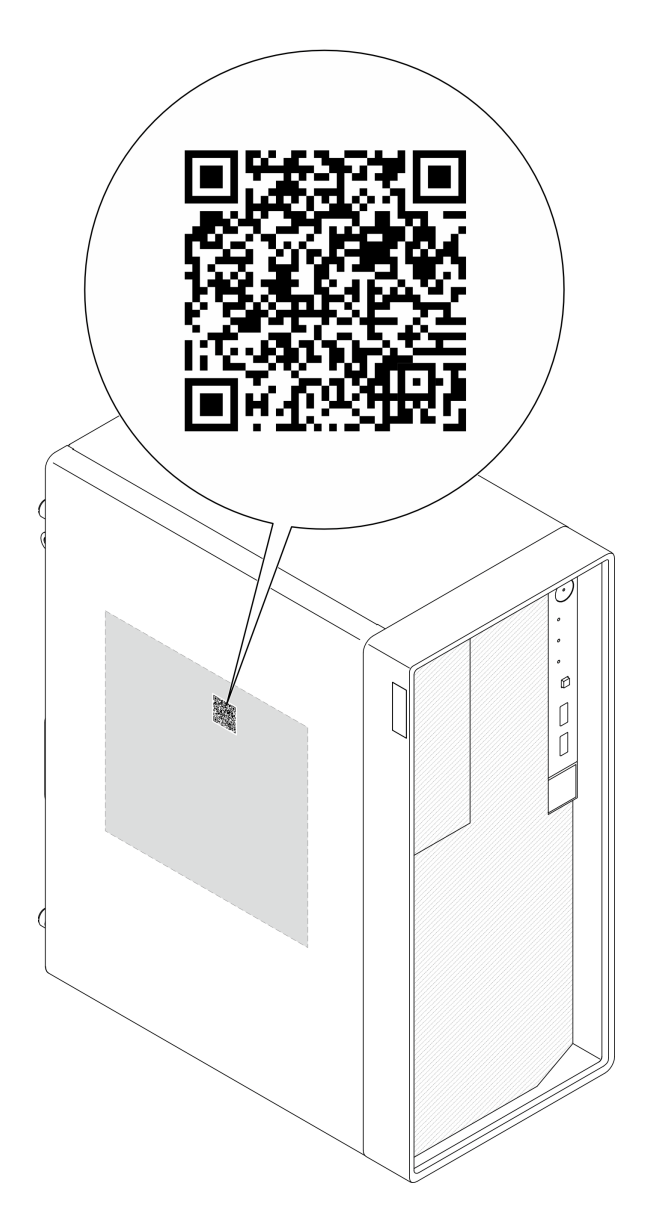

*Figura 15. Etichetta di servizio e codice QR*

## <span id="page-45-0"></span>Elenco di controllo per la configurazione server

Utilizzare l'elenco di controllo per la configurazione del server per assicurarsi di aver eseguito tutte le attività necessarie ai fini della configurazione del server.

La procedura di configurazione del server varia in base alla configurazione del server al momento della consegna. In alcuni casi il server è completamente configurato e deve soltanto essere collegato alla rete e a una fonte di alimentazione CA, per poi essere acceso. In altri casi è necessario installare l'hardware opzionale, configurare hardware e firmware e installare il sistema operativo.

Di seguito sono riportati i passaggi della procedura generale per la configurazione di un server.

### Configurazione dell'hardware del server

Per configurare l'hardware del server, completare le seguenti procedure.

1. Togliere i server dall'imballaggio. Vedere ["Contenuto della confezione del server" a pagina 35](#page-42-1).

- 2. Installare le eventuali opzioni hardware o server. Vedere gli argomenti correlati in "Procedure di sostituzione hardware" nella *Guida per l'utente* o nella *Guida alla manutenzione hardware*.
- 3. Se necessario, installare il server in un cabinet rack standard utilizzando il Tower to Rack Conversion Kit. Consultare la documentazione fornita con il kit di conversione opzionale.
- 4. Collegare tutti i cavi esterni al server. Vedere [Capitolo 2 "Componenti del server" a pagina 13](#page-20-0) per informazioni sulle posizioni dei connettori.

Generalmente, è necessario collegare i seguenti cavi:

- Collegare il server alla fonte di alimentazione
- Collegare il server alla rete di dati
- Collegare il server al dispositivo di storage
- Collegare il server alla rete di gestione
- 5. Accendere il server.

La posizione del pulsante di alimentazione e le indicazioni relative al LED di alimentazione sono specificate in ["Vista anteriore" a pagina 13.](#page-20-1)

Il server può essere acceso (LED alimentazione acceso) in uno dei seguenti modi:

- È possibile premere il pulsante di alimentazione.
- Il server può riavviarsi automaticamente in seguito a un'interruzione dell'alimentazione.
- Il server può rispondere a richieste di accensione remote inviate a Lenovo XClarity Controller.

Nota: È possibile accedere all'interfaccia del processore di gestione per configurare il sistema senza accendere il server. Quando il server è collegato all'alimentazione, l'interfaccia del processore di gestione è disponibile. Per dettagli sull'accesso al processore del server di gestione, vedere "Avvio e utilizzo dell'interfaccia Web di XClarity Controller" nella documentazione di XCC compatibile con il server in uso all'indirizzo <https://pubs.lenovo.com/lxcc-overview/>.

6. Convalidare il server. Assicurarsi che il LED di alimentazione, il LED del connettore Ethernet e il LED di rete siano accesi in verde, a indicare che l'hardware del server è stato configurato correttamente.

Per ulteriori informazioni sulle indicazioni dei LED, vedere ["Vista anteriore" a pagina 13](#page-20-1) e ["LED di sistema](#page-31-0) [e display di diagnostica" a pagina 24.](#page-31-0)

### Configurazione del sistema

Completare le seguenti procedure per configurare il sistema. Per istruzioni dettagliate, fare riferimento a [Capitolo 5 "Configurazione di sistema" a pagina 41](#page-48-0).

- 1. Impostare la connessione di rete per Lenovo XClarity Controller sulla rete di gestione.
- 2. Aggiornare il firmware del server, se necessario.
- 3. Configurare il firmware per il server.

Le informazioni seguenti sono disponibili per la configurazione RAID:

- <https://lenovopress.lenovo.com/lp0578-lenovo-raid-introduction>
- <https://lenovopress.lenovo.com/lp0579-lenovo-raid-management-tools-and-resources>
- 4. Installare il sistema operativo.
- 5. Eseguire il backup della configurazione server.
- 6. Installare le applicazioni e i programmi che dovranno essere utilizzati con il server.

## <span id="page-48-0"></span>Capitolo 5. Configurazione di sistema

<span id="page-48-1"></span>Completare queste procedure per configurare il sistema.

## Impostazione della connessione di rete per Lenovo XClarity Controller

Prima di poter accedere a Lenovo XClarity Controller dalla rete, è necessario specificare in che modo Lenovo XClarity Controller si collegherà alla rete. A seconda dell'implementazione della connessione di rete, potrebbe essere necessario specificare anche un indirizzo IP statico.

Se non si utilizza DHCP, sono disponibili i seguenti metodi per impostare la connessione di rete per Lenovo XClarity Controller:

• Se al server è collegato un monitor, è possibile utilizzare Lenovo XClarity Provisioning Manager per impostare la connessione di rete.

Completare le operazioni che seguono per collegare Lenovo XClarity Controller alla rete mediante Lenovo XClarity Provisioning Manager.

- 1. Avviare il server.
- 2. Premere il tasto specificato nelle istruzioni sullo schermo per visualizzare l'interfaccia di Lenovo XClarity Provisioning Manager. (Per ulteriori informazioni, vedere la sezione "Avvio" nella documentazione di LXPM compatibile con il server in uso all'indirizzo [https://pubs.lenovo.com/lxpm](https://pubs.lenovo.com/lxpm-overview/)[overview/](https://pubs.lenovo.com/lxpm-overview/).)
- 3. Andare a LXPM  $\rightarrow$  Configurazione UEFI  $\rightarrow$  Impostazioni BMC per specificare in che modo Lenovo XClarity Controller si connetterà alla rete.
	- Se si sceglie una connessione IP statica, accertarsi di specificare un indirizzo IPv4 o IPv6 disponibile sulla rete.
	- Se si sceglie una connessione DHCP, accertarsi che l'indirizzo MAC per il server sia stato configurato nel server DHCP.
- 4. Fare clic su OK per applicare l'impostazione e attendere 2-3 minuti.
- 5. Utilizzare un indirizzo IPv4 o IPv6 per collegare Lenovo XClarity Controller.

Importante: Lenovo XClarity Controller È impostato inizialmente con il nome utente USERID e la password PASSW0RD (passw0rd con uno zero, non la lettera O). Questa impostazione utente predefinita assicura l'accesso da supervisore. Per una maggiore sicurezza, è necessario modificare questo nome utente e la password durante la configurazione iniziale.

### <span id="page-48-2"></span>Configurazione della porta USB per la connessione di Lenovo XClarity **Controller**

Prima di poter accedere a Lenovo XClarity Controller tramite la porta USB, è necessario configurarla per la connessione a Lenovo XClarity Controller.

### Supporto del server

Per verificare se il server supporta l'accesso a Lenovo XClarity Controller tramite la porta USB, procedere in uno dei modi seguenti:

• Fare riferimento al [Capitolo 2 "Componenti del server" a pagina 13.](#page-20-0)

- 
- Se sulla porta USB del server è presente un'icona a forma di chiave inglese, è possibile configurare la porta USB di gestione per la connessione a Lenovo XClarity Controller. È inoltre l'unica porta USB che supporta l'aggiornamento di automazione USB del firmware e del modulo di sicurezza RoT.

### Configurazione della porta USB per la connessione a Lenovo XClarity Controller

È possibile commutare la porta USB tra il normale funzionamento e la gestione di Lenovo XClarity Controller seguendo una delle procedure indicate di seguito.

- Tenere premuto il pulsante ID per almeno 3 secondi finché il LED non inizia a lampeggiare lentamente (una volta ogni due secondi circa). Vedere il [Capitolo 2 "Componenti del server" a pagina 13](#page-20-0) per informazioni sulla posizione del pulsante ID.
- Dalla CLI del controller di gestione Lenovo XClarity Controller, eseguire il comando usbfp. Per informazioni sull'uso dell'interfaccia della riga di comando di Lenovo XClarity Controller, vedere la sezione "Interfaccia della riga di comando" nella documentazione di XCC compatibile con il server in uso all'indirizzo <https://pubs.lenovo.com/lxcc-overview/>.
- Dall'interfaccia Web del controller di gestione Lenovo XClarity Controller, fare clic su **Configurazione** BMC ➙ Rete ➙ Assegnazione porta di gestione USB. Per informazioni sulle funzioni dell'interfaccia Web di Lenovo XClarity Controller, vedere la sezione "Descrizione delle funzioni di XClarity Controller sull'interfaccia Web" nella documentazione di XCC compatibile con il server in uso all'indirizzo [https://](https://pubs.lenovo.com/lxcc-overview/) [pubs.lenovo.com/lxcc-overview/](https://pubs.lenovo.com/lxcc-overview/).

### Controllo della configurazione corrente della porta USB

È anche possibile controllare la configurazione corrente della porta USB usando l'interfaccia della riga di comando del controller di gestione Lenovo XClarity Controller (comando usbfp) o l'interfaccia Web del controller di gestione Lenovo XClarity Controller (Configurazione BMC ➙ Rete ➙ Assegnazione porta di gestione USB). Vedere le sezioni "Interfaccia della riga di comando" e "Descrizione delle funzioni di XClarity Controller sull'interfaccia Web" nella documentazione di XCC compatibile con il server in uso all'indirizzo <https://pubs.lenovo.com/lxcc-overview/>.

### <span id="page-49-0"></span>Aggiornamento del firmware

Sono disponibili diverse opzioni per aggiornare il firmware del server.

È possibile utilizzare gli strumenti elencati qui per aggiornare il firmware più recente per il server e i dispositivi installati nel server.

- Le procedure ottimali per l'aggiornamento del firmware sono disponibili sul seguente sito:
	- <https://lenovopress.lenovo.com/lp0656-lenovo-thinksystem-firmware-and-driver-update-best-practices>
- Il firmware più recente è disponibile sul seguente sito:
	- [https://datacentersupport.lenovo.com/tw/en/products/servers/thinksystem/st50v3/7df3/downloads/driver](https://datacentersupport.lenovo.com/tw/en/products/servers/thinksystem/st50v3/7df3/downloads/driver-list/)[list/](https://datacentersupport.lenovo.com/tw/en/products/servers/thinksystem/st50v3/7df3/downloads/driver-list/)
- È possibile iscriversi per ricevere la notifica del prodotto per rimanere informati sugli aggiornamenti firmware:
	- <https://datacentersupport.lenovo.com/solutions/ht509500>

### Bundle di aggiornamento (Service Packs)

Lenovo generalmente rilascia il firmware in bundle denominati bundle di aggiornamento (Service Packs). Per verificare che tutti gli aggiornamenti firmware siano compatibili, si consiglia di aggiornare tutti i firmware

contemporaneamente. Se si aggiorna il firmware sia per Lenovo XClarity Controller che per UEFI, aggiornare prima il firmware per Lenovo XClarity Controller.

### Terminologia del metodo di aggiornamento

- Aggiornamento in banda. L'installazione o l'aggiornamento viene eseguito mediante uno strumento o un'applicazione all'interno del sistema operativo in esecuzione sulla CPU core del server.
- Aggiornamento fuori banda. L'installazione o l'aggiornamento viene eseguito da Lenovo XClarity Controller, che raccoglie l'aggiornamento per indirizzarlo al dispositivo o al sottosistema di destinazione. Gli aggiornamenti fuori banda non hanno alcuna dipendenza dal sistema operativo in esecuzione sulla CPU core. Tuttavia, la maggior parte delle operazioni fuori banda richiede che lo stato di alimentazione del server sia S0 (in funzione).
- Aggiornamento on-target. L'installazione o l'aggiornamento viene avviato da un sistema operativo installato in esecuzione sul server di destinazione.
- Aggiornamento off-target. L'installazione o l'aggiornamento viene avviato da un dispositivo di elaborazione che interagisce direttamente con Lenovo XClarity Controller del server.
- Bundle di aggiornamento (Service Packs). I bundle di aggiornamento (Service Packs) sono aggiornamenti in bundle progettati e testati per fornire il livello interdipendente di funzionalità, prestazioni e compatibilità. I bundle di aggiornamento (Service Packs) sono specifici per il tipo di server e vengono sviluppati (con aggiornamenti firmware e driver di dispositivo) per supportare specifiche distribuzioni dei sistemi operativi Windows Server, Red Hat Enterprise Linux (RHEL) e SUSE Linux Enterprise Server (SLES). Sono inoltre disponibili bundle di aggiornamento (Service Packs) specifici per il firmware di una macchina.

### Strumenti di aggiornamento del firmware

Consultare la seguente tabella per determinare il migliore strumento Lenovo da utilizzare per installare e configurare il firmware:

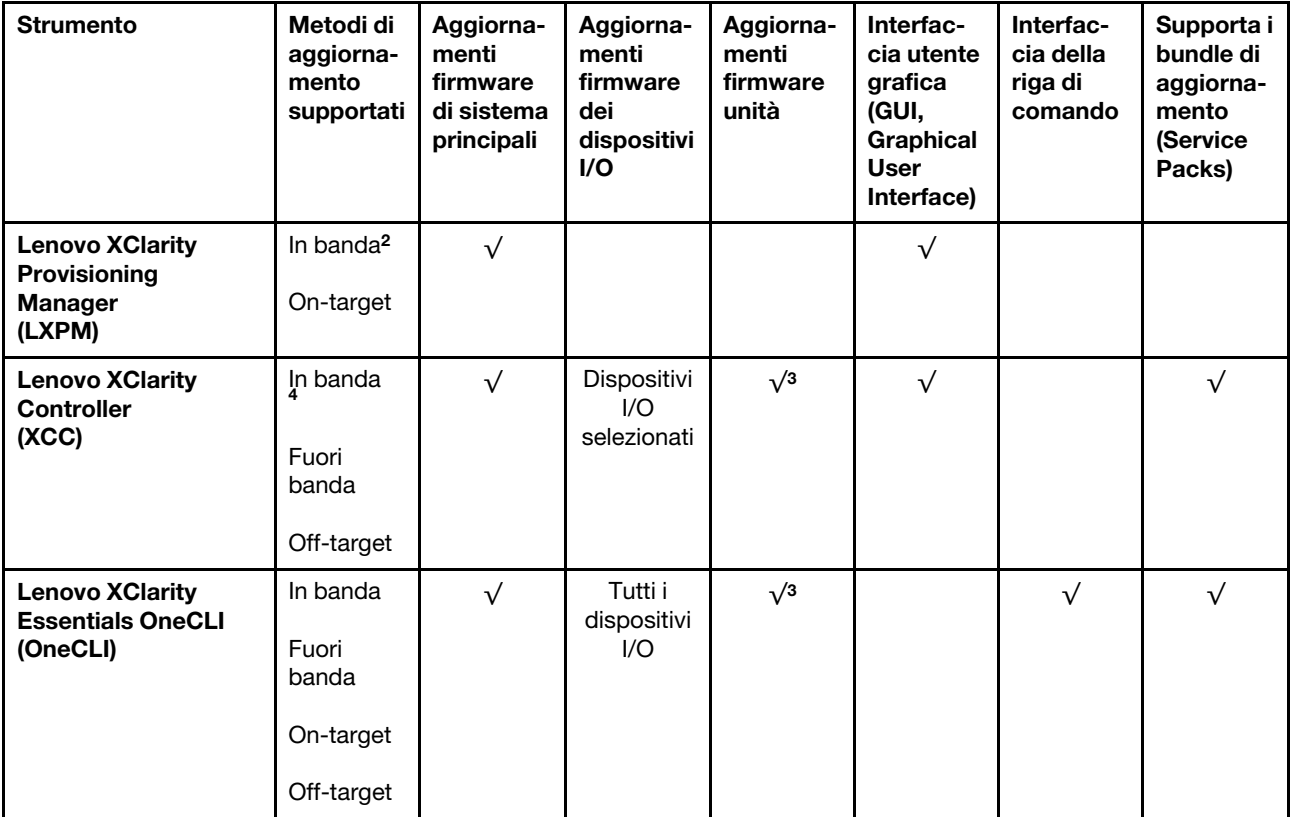

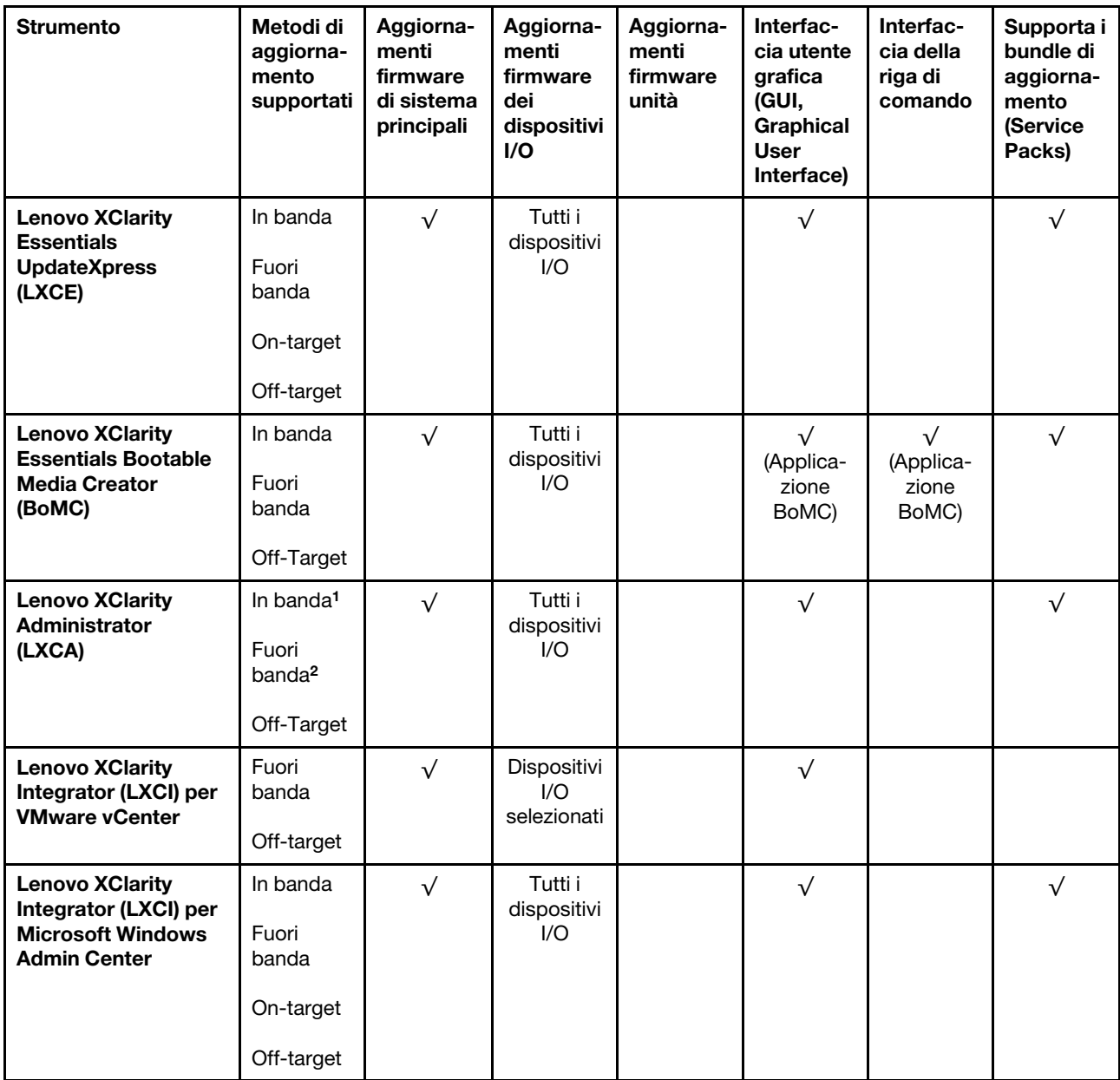

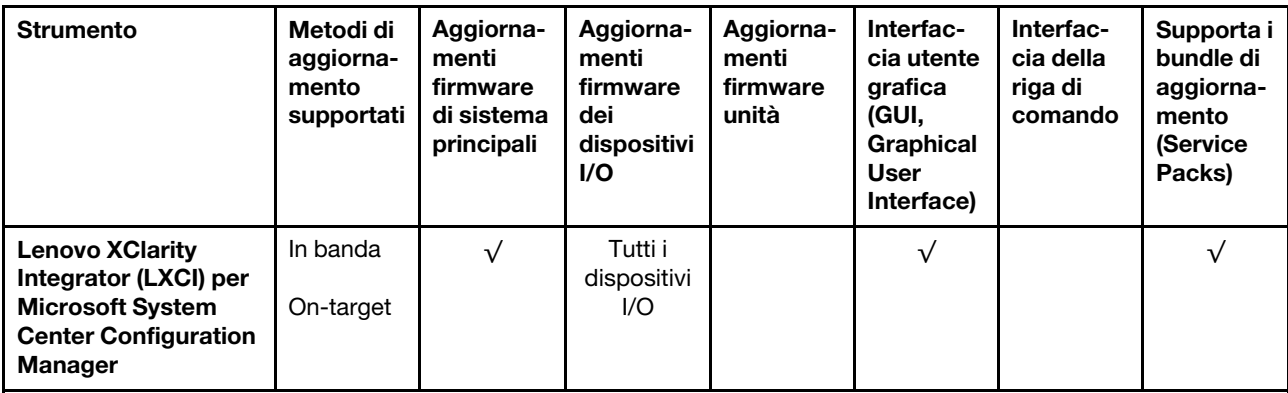

Nota:

- 1. Per aggiornamenti firmware I/O.
- 2. Per aggiornamenti firmware BMC e UEFI.
- 3. L'aggiornamento firmware dell'unità è supportato solo dagli strumenti e dai metodi riportati di seguito:
	- XCC BMU (Bare Metal Update): in banda e richiede il riavvio del sistema.
	- Lenovo XClarity Essentials OneCLI:
		- Per le unità supportate dai prodotti ThinkSystem V2 e V3 (unità legacy): in banda e non richiede il riavvio del sistema.
		- Per le unità supportate solo dai prodotti ThinkSystem V3 (nuove unità): gestire temporaneamente con XCC e completare l'aggiornamento con XCC BMU (in banda e richiede il riavvio del sistema).
- 4. Solo BMU (Bare Metal Update).

### • Lenovo XClarity Provisioning Manager

In Lenovo XClarity Provisioning Manager è possibile aggiornare il firmware Lenovo XClarity Controller, il firmware UEFI e il software Lenovo XClarity Provisioning Manager.

Nota: Per impostazione predefinita, l'interfaccia utente grafica di Lenovo XClarity Provisioning Manager viene visualizzata quando si avvia il server e si preme il tasto specificato nelle istruzioni presenti sullo schermo. Se tale impostazione predefinita è stata modificata nella configurazione di sistema basata su testo, è possibile visualizzare l'interfaccia GUI dall'interfaccia di configurazione del sistema basata su testo.

Per ulteriori informazioni sull'utilizzo di Lenovo XClarity Provisioning Manager per l'aggiornamento del firmware, vedere:

Sezione "Aggiornamento firmware" nella documentazione di LXPM compatibile con il server in uso all'indirizzo <https://pubs.lenovo.com/lxpm-overview/>

### • Lenovo XClarity Controller

Se è necessario installare un aggiornamento specifico, è possibile utilizzare l'interfaccia di Lenovo XClarity Controller per un server specifico.

### Nota:

– Per eseguire un aggiornamento in banda tramite Windows o Linux, è necessario che il driver del sistema operativo sia installato e l'interfaccia Ethernet-over-USB (nota anche come LAN-over-USB) sia abilitata.

Per ulteriori informazioni sulla configurazione Ethernet-over-USB vedere:

Sezione "Configurazione di Ethernet-over-USB" nella documentazione di XCC compatibile con il server in uso all'indirizzo <https://pubs.lenovo.com/lxcc-overview/>

– Se si aggiorna il firmware tramite Lenovo XClarity Controller, assicurarsi di aver scaricato e installato gli ultimi driver di dispositivo per il sistema operativo in esecuzione sul server.

Per ulteriori informazioni sull'utilizzo di Lenovo XClarity Controller per l'aggiornamento del firmware, vedere:

Sezione "Aggiornamento del firmware del server" nella documentazione di XCC compatibile con il server in uso all'indirizzo <https://pubs.lenovo.com/lxcc-overview/>

### • Lenovo XClarity Essentials OneCLI

Lenovo XClarity Essentials OneCLI è una raccolta di applicazioni della riga di comando che può essere utilizzata per gestire i server Lenovo. La relativa applicazione di aggiornamento può essere utilizzata per aggiornare il firmware e i driver di dispositivo per i server. L'aggiornamento può essere eseguito all'interno del sistema operativo host del server (in banda) o in remoto tramite il BMC del server (fuori banda).

Per ulteriori informazioni sull'utilizzo di Lenovo XClarity Essentials OneCLI per l'aggiornamento del firmware, vedere:

[https://pubs.lenovo.com/lxce-onecli/onecli\\_c\\_update](https://pubs.lenovo.com/lxce-onecli/onecli_c_update)

### • Lenovo XClarity Essentials UpdateXpress

Lenovo XClarity Essentials UpdateXpress fornisce la maggior parte delle funzioni di aggiornamento OneCLI tramite un'interfaccia utente grafica. L'applicazione può essere utilizzata per acquisire e distribuire i pacchetti di aggiornamento dei bundle di aggiornamento (Service Packs) e i singoli aggiornamenti. I bundle di aggiornamento (Service Packs) contengono aggiornamenti firmware e driver di dispositivo per Microsoft Windows e Linux.

È possibile ottenere Lenovo XClarity Essentials UpdateXpress all'indirizzo seguente:

<https://datacentersupport.lenovo.com/solutions/lnvo-xpress>

### • Lenovo XClarity Essentials Bootable Media Creator

È possibile utilizzare Bootable Media Creator di Lenovo XClarity Essentials per creare supporti avviabili adatti ad aggiornamenti firmware, aggiornamenti VPD, l'inventario e la raccolta FFDC, la configurazione avanzata del sistema, la gestione delle chiavi FoD, la cancellazione sicura, la configurazione RAID e la diagnostica sui server supportati.

È possibile ottenere Lenovo XClarity Essentials BoMC sul seguente sito:

<https://datacentersupport.lenovo.com/solutions/lnvo-bomc>

### • Lenovo XClarity Administrator

Se si gestiscono più server mediante Lenovo XClarity Administrator, è possibile aggiornare il firmware per tutti i server gestiti mediante tale interfaccia. La gestione del firmware è semplificata dall'assegnazione di criteri di conformità del firmware agli endpoint gestiti. Una volta creato e assegnato un criterio di conformità agli endpoint gestiti, Lenovo XClarity Administrator monitora le modifiche apportate all'inventario per tali endpoint e contrassegna gli endpoint non conformi.

Per ulteriori informazioni sull'utilizzo di Lenovo XClarity Administrator per l'aggiornamento del firmware, vedere:

[https://pubs.lenovo.com/lxca/update\\_fw](https://pubs.lenovo.com/lxca/update_fw)

### • Offerte Lenovo XClarity Integrator

Le offerte Lenovo XClarity Integrator possono integrare le funzioni di gestione di Lenovo XClarity Administrator e il server con il software utilizzato in una determinata infrastruttura di distribuzione, come VMware vCenter, Microsoft Admin Center o Microsoft System Center.

Per ulteriori informazioni sull'utilizzo di Lenovo XClarity Integrator per l'aggiornamento del firmware, vedere:

## <span id="page-54-0"></span>Configurazione del firmware

Sono disponibili diverse opzioni per l'installazione e la configurazione del firmware del server.

Importante: Lenovo non consiglia di impostare le ROM di opzione su Legacy, ma è possibile eseguire questa impostazione se necessario. Questa impostazione impedisce il caricamento dei driver UEFI per i dispositivi dello slot, che potrebbe avere ripercussioni negative sul software Lenovo, come LXCA, OneCLI e XCC. Gli effetti collaterali includono, tra gli altri, l'impossibilità di determinare i dettagli della scheda adattatore, come il nome del modello e i livelli di firmware. Ad esempio, "ThinkSystem RAID 930-16i 4GB Flash" può essere visualizzato come "Adattatore 06:00:00". In alcuni casi, la funzionalità di uno specifico adattatore PCIe potrebbe non essere abilitata correttamente.

### • Lenovo XClarity Provisioning Manager (LXPM)

In Lenovo XClarity Provisioning Manager è possibile configurare le impostazioni UEFI per il server.

Nota: Lenovo XClarity Provisioning Manager fornisce un'interfaccia utente grafica per configurare un server. È disponibile anche l'interfaccia basata su testo per la configurazione di sistema (Setup Utility). In Lenovo XClarity Provisioning Manager è possibile scegliere di riavviare il server e accedere all'interfaccia basata su testo. Può essere impostata anche come interfaccia predefinita e visualizzata quando si avvia LXPM. A tale scopo, accedere a Lenovo XClarity Provisioning Manager  $\rightarrow$  Configurazione UEFI  $\rightarrow$ Impostazioni di sistema ➙ <F1> Controllo avvio ➙ Configurazione testo. Per avviare il server con un'interfaccia utente grafica (GUI), selezionare Automatico o Suite strumento.

Per ulteriori informazioni, vedere i seguenti documenti:

- Cercare la versione della documentazione LXPM compatibile con il server in uso all'indirizzo [https://](https://pubs.lenovo.com/lxpm-overview/) [pubs.lenovo.com/lxpm-overview/](https://pubs.lenovo.com/lxpm-overview/)
- *Guida per l'utente di UEFI* all'indirizzo <https://pubs.lenovo.com/uefi-overview/>

### • Lenovo XClarity Essentials OneCLI

È possibile utilizzare i comandi e l'applicazione di configurazione per visualizzare le impostazioni di configurazione del sistema corrente e apportare modifiche a Lenovo XClarity Controller e UEFI. Le informazioni di configurazione salvate possono essere utilizzate per replicare o ripristinare altri sistemi.

Per informazioni sulla configurazione del server mediante Lenovo XClarity Essentials OneCLI, visitare il sito Web:

[https://pubs.lenovo.com/lxce-onecli/onecli\\_c\\_settings\\_info\\_commands](https://pubs.lenovo.com/lxce-onecli/onecli_c_settings_info_commands)

### • Lenovo XClarity Administrator

È possibile eseguire rapidamente il provisioning e il pre-provisioning di tutti i server utilizzando una configurazione coerente. Le impostazioni di configurazione (come storage locale, adattatori I/O, impostazioni di avvio, firmware, porte e impostazioni di Lenovo XClarity Controller e UEFI) vengono salvate come pattern server che è possibile applicare a uno o più server gestiti. Una volta aggiornati i pattern server, le modifiche vengono distribuite automaticamente ai server applicati.

I dettagli specifici sull'aggiornamento del firmware mediante Lenovo XClarity Administrator sono disponibili all'indirizzo:

[https://pubs.lenovo.com/lxca/server\\_configuring](https://pubs.lenovo.com/lxca/server_configuring)

### • Lenovo XClarity Controller

È possibile configurare il processore di gestione per il server mediante l'interfaccia Web di Lenovo XClarity Controller, l'interfaccia della riga di comando o l'API Redfish.

Per informazioni sulla configurazione del server mediante Lenovo XClarity Controller, visitare il sito Web:

Sezione "Configurazione del server" nella documentazione di XCC compatibile con il server in uso all'indirizzo <https://pubs.lenovo.com/lxcc-overview/>

### <span id="page-55-0"></span>Configurazione del modulo di memoria

Le prestazioni di memoria dipendono da diverse variabili, come la modalità di memoria, la velocità di memoria, i rank di memoria, il popolamento della memoria e il processore.

Ulteriori informazioni sull'ottimizzazione delle prestazioni della memoria e sulla configurazione della memoria sono disponibili sul sito Web Lenovo Press:

<https://lenovopress.lenovo.com/servers/options/memory>

Inoltre, è possibile sfruttare un configuratore di memoria, disponibile sul seguente sito:

<span id="page-55-1"></span>[https://dcsc.lenovo.com/#/memory\\_configuration](https://dcsc.lenovo.com/#/memory_configuration)

## Configurazione RAID

L'utilizzo di RAID (Redundant Array of Independent Disks) per archiviare dati rimane uno dei metodi più comuni e convenienti per migliorare capacità, disponibilità e prestazioni di storage del server.

RAID migliora le prestazioni consentendo a più unità di elaborare contemporaneamente richieste I/O. Inoltre, in caso di errore di un'unità, RAID può ovviare alla perdita di dati utilizzando i dati delle unità restanti per ricostruire (o ricompilare) i dati mancanti dall'unità malfunzionante.

L'array RAID (noto anche come gruppo di unità RAID) è un gruppo di più unità fisiche che utilizza un determinato metodo comune per la distribuzione di dati nelle unità. Un'unità virtuale (nota anche come disco virtuale o unità logica) è una partizione nel gruppo di unità composta da segmenti di dati contigui sulle unità. L'unità virtuale si presenta al sistema operativo host come un disco fisico che può essere partizionato per creare volumi o unità logiche del sistema operativo.

Un'introduzione a RAID è disponibile sul sito Web Lenovo Press seguente:

<https://lenovopress.lenovo.com/lp0578-lenovo-raid-introduction>

Informazioni dettagliate sulle risorse e sugli strumenti di gestione RAID sono disponibili sul sito Web Lenovo Press seguente:

<https://lenovopress.lenovo.com/lp0579-lenovo-raid-management-tools-and-resources>

### Intel VROC

### Abilitazione di Intel VROC

Prima di configurare RAID per le unità NVMe, attenersi alla seguente procedura per abilitare VROC:

- 1. Riavviare il sistema. Prima dell'avvio del sistema operativo, premere il tasto specificato nelle istruzioni visualizzate per accedere a Setup Utility. (Per ulteriori informazioni, vedere la sezione "Avvio" nella documentazione di LXPM compatibile con il server in uso all'indirizzo [https://pubs.lenovo.com/lxpm](https://pubs.lenovo.com/lxpm-overview/)[overview/](https://pubs.lenovo.com/lxpm-overview/).)
- 2. Selezionare Impostazioni di sistema → Dispositivi e porte I/O → Modalità SATA integrata → RAID e abilitare l'opzione.
- 3. Salvare le modifiche e riavviare il sistema.

### Configurazioni Intel VROC

Intel offre varie configurazioni VROC con diversi livelli RAID e supporto di unità SSD. Per ulteriori dettagli, leggere quanto segue.

### Nota:

- I livelli RAID supportati variano a seconda del modello. Per il livello RAID supportato da ST50 V3, vedere ["Specifiche tecniche" a pagina 3](#page-10-1).
- Per ulteriori informazioni sull'acquisto e l'installazione della chiave di attivazione, vedere [https://](https://fod.lenovo.com/lkms)  [fod.lenovo.com/lkms](https://fod.lenovo.com/lkms).

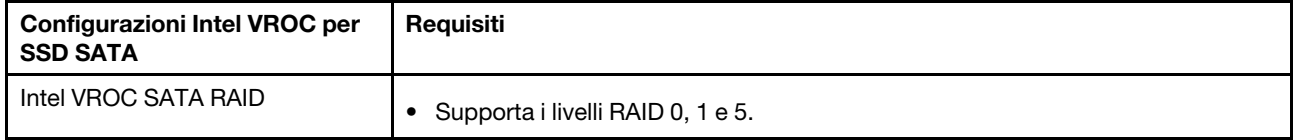

## <span id="page-56-0"></span>Distribuzione del sistema operativo

Sono disponibili diverse opzioni per la distribuzione di un sistema operativo sul server.

### Sistemi operativi disponibili

- Microsoft Windows Server
- VMware ESXi
- Red Hat Enterprise Linux
- SUSE Linux Enterprise Server

Elenco completo dei sistemi operativi disponibili: <https://lenovopress.lenovo.com/osig>.

### Distribuzione basata su strumenti

• Multiserver

Strumenti disponibili:

– Lenovo XClarity Administrator

[https://pubs.lenovo.com/lxca/compute\\_node\\_image\\_deployment](https://pubs.lenovo.com/lxca/compute_node_image_deployment)

– Lenovo XClarity Essentials OneCLI

[https://pubs.lenovo.com/lxce-onecli/onecli\\_r\\_uxspi\\_proxy\\_tool](https://pubs.lenovo.com/lxce-onecli/onecli_r_uxspi_proxy_tool)

– Pacchetto di distribuzione per SCCM di Lenovo XClarity Integrator (solo per il sistema operativo Windows)

[https://pubs.lenovo.com/lxci-deploypack-sccm/dpsccm\\_c\\_endtoend\\_deploy\\_scenario](https://pubs.lenovo.com/lxci-deploypack-sccm/dpsccm_c_endtoend_deploy_scenario)

• Server singolo

Strumenti disponibili:

– Lenovo XClarity Provisioning Manager

Sezione "Installazione del sistema operativo" nella documentazione di LXPM compatibile con il server in uso all'indirizzo <https://pubs.lenovo.com/lxpm-overview/>

– Lenovo XClarity Essentials OneCLI

[https://pubs.lenovo.com/lxce-onecli/onecli\\_r\\_uxspi\\_proxy\\_tool](https://pubs.lenovo.com/lxce-onecli/onecli_r_uxspi_proxy_tool)

– Pacchetto di distribuzione per SCCM di Lenovo XClarity Integrator (solo per il sistema operativo Windows)

[https://pubs.lenovo.com/lxci-deploypack-sccm/dpsccm\\_c\\_endtoend\\_deploy\\_scenario](https://pubs.lenovo.com/lxci-deploypack-sccm/dpsccm_c_endtoend_deploy_scenario)

### Distribuzione manuale

Se non è possibile accedere agli strumenti di cui sopra, attenersi alle istruzioni riportate di seguito, scaricare la *Guida all'installazione del sistema operativo* corrispondente e distribuire manualmente il sistema operativo facendo riferimento alla guida.

- 1. Accedere a <https://datacentersupport.lenovo.com/solutions/server-os>.
- 2. Selezionare un sistema operativo dal riquadro di navigazione e fare clic su Resources (Risorse).
- 3. Individuare l'area "Guide all'installazione del sistema operativo" e fare clic sulle istruzioni di installazione. Seguire quindi le istruzioni per completare l'attività di distribuzione del sistema operativo.

## <span id="page-57-0"></span>Backup della configurazione server

Dopo aver configurato il server o aver apportato modifiche alla configurazione, è buona norma eseguire un backup completo della configurazione server.

Assicurarsi di creare backup per i componenti del server seguenti:

• Processore di gestione

È possibile eseguire il backup della configurazione del processore di gestione tramite l'interfaccia di Lenovo XClarity Controller. Per dettagli sul backup della configurazione del processore di gestione, vedere:

Sezione "Backup della configurazione BMC" nella documentazione XCC compatibile con il server in uso all'indirizzo <https://pubs.lenovo.com/lxcc-overview/>.

In alternativa, è possibile utilizzare il comando save in Lenovo XClarity Essentials OneCLI per cerare un backup di tutte le impostazioni di configurazione. Per ulteriori informazioni sul comando save, vedere:

[https://pubs.lenovo.com/lxce-onecli/onecli\\_r\\_save\\_command](https://pubs.lenovo.com/lxce-onecli/onecli_r_save_command)

### • Sistema operativo

Utilizzare i metodi di backup per eseguire il backup del sistema operativo e dei dati utente per il server.

## <span id="page-58-0"></span>Appendice A. Richiesta di supporto e assistenza tecnica

Se è necessaria assistenza tecnica o se si desidera ottenere maggiori informazioni sui prodotti Lenovo, è disponibile una vasta gamma di risorse Lenovo.

Informazioni aggiornate su sistemi, dispositivi opzionali, servizi e supporto forniti da Lenovo sono disponibili all'indirizzo Web seguente:

### <http://datacentersupport.lenovo.com>

<span id="page-58-1"></span>Nota: IBM è il fornitore di servizi preferito di Lenovo per ThinkSystem

### Prima di contattare l'assistenza

Prima di contattare l'assistenza, è possibile eseguire diversi passaggi per provare a risolvere il problema autonomamente. Se si decide che è necessario contattare l'assistenza, raccogliere le informazioni necessarie al tecnico per risolvere più rapidamente il problema.

### Eseguire il tentativo di risolvere il problema autonomamente

È possibile risolvere molti problemi senza assistenza esterna seguendo le procedure di risoluzione dei problemi fornite da Lenovo nella guida online o nella documentazione del prodotto Lenovo. La guida online descrive inoltre i test di diagnostica che è possibile effettuare. La documentazione della maggior parte dei sistemi, dei sistemi operativi e dei programmi contiene procedure per la risoluzione dei problemi e informazioni relative ai messaggi e ai codici di errore. Se si ritiene che si stia verificando un problema di software, consultare la documentazione relativa al programma o al sistema operativo.

La documentazione relativa ai prodotti ThinkSystem è disponibili nella posizione seguente:

### <https://pubs.lenovo.com/>

È possibile effettuare i seguenti passaggi per provare a risolvere il problema autonomamente:

- Verificare che tutti i cavi siano connessi.
- Controllare gli interruttori di alimentazione per accertarsi che il sistema e i dispositivi opzionali siano accesi.
- Controllare il software, il firmware e i driver di dispositivo del sistema operativo aggiornati per il proprio prodotto Lenovo. (Visitare i seguenti collegamenti) I termini e le condizioni della garanzia Lenovo specificano che l'utente, proprietario del prodotto Lenovo, è responsabile della manutenzione e dell'aggiornamento di tutto il software e il firmware per il prodotto stesso (a meno che non sia coperto da un contratto di manutenzione aggiuntivo). Il tecnico dell'assistenza richiederà l'aggiornamento di software e firmware, se l'aggiornamento del software contiene una soluzione documentata per il problema.
	- Download di driver e software
		- [https://datacentersupport.lenovo.com/tw/en/products/servers/thinksystem/st50v3/7df3/downloads/](https://datacentersupport.lenovo.com/tw/en/products/servers/thinksystem/st50v3/7df3/downloads/driver-list/)  [driver-list/](https://datacentersupport.lenovo.com/tw/en/products/servers/thinksystem/st50v3/7df3/downloads/driver-list/)
	- Centro di supporto per il sistema operativo
		- <https://datacentersupport.lenovo.com/solutions/server-os>
	- Istruzioni per l'installazione del sistema operativo
		- <https://pubs.lenovo.com/thinksystem#os-installation>
- Se nel proprio ambiente è stato installato nuovo hardware o software, visitare il sito [https://](https://serverproven.lenovo.com) [serverproven.lenovo.com](https://serverproven.lenovo.com) per assicurarsi che l'hardware e il software siano supportati dal prodotto.
- Consultare la sezione "Determinazione dei problemi" nella *Guida per l'utente* o nella *Guida alla manutenzione hardware* per istruzioni sull'isolamento e la risoluzione dei problemi.
- Accedere all'indirizzo <http://datacentersupport.lenovo.com> e individuare le informazioni utili alla risoluzione del problema.

Per consultare i suggerimenti tecnici disponibili per il server:

- 1. Andare al sito Web <http://datacentersupport.lenovo.com> e accedere alla pagina di supporto del server.
- 2. Fare clic su How To's (Procedure) dal riquadro di navigazione.
- 3. Fare clic su Article Type (Tipo di articoli)  $\rightarrow$  Solution (Soluzione) dal menu a discesa.

Seguire le istruzioni visualizzate per scegliere la categoria del problema che si sta riscontrando.

• Controllare il forum per i data center Lenovo all'indirizzo [https://forums.lenovo.com/t5/Datacenter-Systems/](https://forums.lenovo.com/t5/Datacenter-Systems/ct-p/sv_eg)  [ct-p/sv\\_eg](https://forums.lenovo.com/t5/Datacenter-Systems/ct-p/sv_eg) per verificare se altri utenti hanno riscontrato un problema simile.

### Raccolta delle informazioni necessarie per contattare il sevizio di supporto

Se è necessario un servizio di garanzia per il proprio prodotto Lenovo, preparando le informazioni appropriate prima di contattare l'assistenza i tecnici saranno in grado di offrire un servizio più efficiente. Per ulteriori informazioni sulla garanzia del prodotto, è anche possibile visitare la sezione [http://](http://datacentersupport.lenovo.com/warrantylookup)  [datacentersupport.lenovo.com/warrantylookup](http://datacentersupport.lenovo.com/warrantylookup).

Raccogliere le informazioni seguenti da fornire al tecnico dell'assistenza. Questi dati consentiranno al tecnico dell'assistenza di fornire rapidamente una soluzione al problema e di verificare di ricevere il livello di assistenza definito nel contratto di acquisto.

- I numeri di contratto dell'accordo di manutenzione hardware e software, se disponibili
- Numero del tipo di macchina (identificativo macchina a 4 cifre Lenovo). Il numero del tipo di macchina è presente sull'etichetta ID, vedere ["Identificazione del server e accesso a Lenovo XClarity Controller" a](#page-42-2)  [pagina 35.](#page-42-2)
- Numero modello
- Numero di serie
- Livelli del firmware e UEFI di sistema correnti
- Altre informazioni pertinenti quali messaggi di errore e log

In alternativa, anziché contattare il supporto Lenovo, è possibile andare all'indirizzo [https://](https://support.lenovo.com/servicerequest)  [support.lenovo.com/servicerequest](https://support.lenovo.com/servicerequest) per inviare una ESR (Electronic Service Request). L'inoltro di una tale richiesta avvierà il processo di determinazione di una soluzione al problema rendendo le informazioni disponibili ai tecnici dell'assistenza. I tecnici dell'assistenza Lenovo potranno iniziare a lavorare sulla soluzione non appena completata e inoltrata una ESR (Electronic Service Request).

## <span id="page-59-0"></span>Raccolta dei dati di servizio

Al fine di identificare chiaramente la causa principale di un problema del server o su richiesta del supporto Lenovo, potrebbe essere necessario raccogliere i dati di servizio che potranno essere utilizzati per ulteriori analisi. I dati di servizio includono informazioni quali i log eventi e l'inventario hardware.

I dati di servizio possono essere raccolti mediante i seguenti strumenti:

• Lenovo XClarity Provisioning Manager

Utilizzare la funzione Raccogli dati di servizio di Lenovo XClarity Provisioning Manager per raccogliere i dati di servizio del sistema. È possibile raccogliere i dati del log di sistema esistenti oppure eseguire una nuova diagnosi per raccogliere dati aggiornati.

### • Lenovo XClarity Controller

È possibile utilizzare l'interfaccia CLI o Web di Lenovo XClarity Controller per raccogliere i dati di servizio per il server. Il file può essere salvato e inviato al supporto Lenovo.

- Per ulteriori informazioni sull'utilizzo dell'interfaccia Web per la raccolta dei dati di servizio, vedere la sezione "Backup della configurazione BMC" nella documentazione XCC compatibile con il server in uso all'indirizzo <https://pubs.lenovo.com/lxcc-overview/>.
- Per ulteriori informazioni sull'utilizzo di CLI per la raccolta dei dati di servizio, vedere la sezione "comando ffdc di XCC" nella documentazione XCC compatibile con il server in uso all'indirizzo [https://](https://pubs.lenovo.com/lxcc-overview/) [pubs.lenovo.com/lxcc-overview/](https://pubs.lenovo.com/lxcc-overview/).

### • Lenovo XClarity Administrator

Lenovo XClarity Administrator può essere configurato in modo da raccogliere e inviare file di diagnostica automaticamente al supporto Lenovo quando si verificano determinati eventi che richiedono assistenza in Lenovo XClarity Administrator e negli endpoint gestiti. È possibile scegliere di inviare i file di diagnostica al Supporto Lenovo mediante Call Home oppure a un altro fornitore di servizi tramite SFTP. È inoltre possibile raccogliere manualmente i file di diagnostica, aprire un record del problema e inviare i file di diagnostica al Supporto Lenovo.

Ulteriori informazioni sulla configurazione della notifica automatica dei problemi sono disponibili all'interno di Lenovo XClarity Administrator all'indirizzo [https://pubs.lenovo.com/lxca/admin\\_setupcallhome](https://pubs.lenovo.com/lxca/admin_setupcallhome).

### • Lenovo XClarity Essentials OneCLI

Lenovo XClarity Essentials OneCLI dispone di un'applicazione di inventario per raccogliere i dati di servizio Che può essere eseguita sia in banda che fuori banda. Se eseguita in banda all'interno del sistema operativo host sul server, OneCLI può raccogliere informazioni sul sistema operativo, quali il log eventi del sistema operativo e i dati di servizio dell'hardware.

Per ottenere i dati di servizio, è possibile eseguire il comando getinfor. Per ulteriori informazioni sull'esecuzione di getinfor, vedere [https://pubs.lenovo.com/lxce-onecli/onecli\\_r\\_getinfor\\_command](https://pubs.lenovo.com/lxce-onecli/onecli_r_getinfor_command).

## <span id="page-60-0"></span>Come contattare il supporto

È possibile contattare il supporto per ottenere aiuto in caso di problemi.

È possibile ricevere assistenza hardware attraverso un fornitore di servizi Lenovo autorizzato. Per individuare un fornitore di servizi autorizzato da Lenovo a fornire un servizio di garanzia, accedere all'indirizzo [https://](https://datacentersupport.lenovo.com/serviceprovider)  [datacentersupport.lenovo.com/serviceprovider](https://datacentersupport.lenovo.com/serviceprovider) e utilizzare il filtro di ricerca per i vari paesi. Per i numeri di telefono del supporto Lenovo, vedere <https://datacentersupport.lenovo.com/supportphonelist> per i dettagli sul supporto per la propria area geografica.

## <span id="page-62-0"></span>Appendice B. Documenti e risorse di supporto

<span id="page-62-1"></span>In questa sezione vengono forniti documenti pratici, download di driver e firmware e risorse di supporto.

## Download di documenti

Questa sezione fornisce un'introduzione relativa a pratici documenti e un collegamento per il download.

### **Documenti**

Scaricare la seguente documentazione per il prodotto a questo indirizzo:

### [https://pubs.lenovo.com/st50-v3/pdf\\_files.html](https://pubs.lenovo.com/st50-v3/pdf_files.html)

- Guide all'installazione delle guide
	- Installazione della guida in un rack
- Guida per l'utente
	- Panoramica completa, configurazione del sistema, sostituzione dei componenti hardware e risoluzione dei problemi.

Capitoli selezionati dalla *Guida per l'utente*:

- Guida alla configurazione di sistema: panoramica del server, identificazione dei componenti, LED di sistema e display di diagnostica, disimballaggio del prodotto, installazione e configurazione del server.
- Guida alla manutenzione hardware: installazione dei componenti hardware, instradamento dei cavi e risoluzione dei problemi.
- Riferimento per messaggi e codici
	- Eventi di XClarity Controller, LXPM e UEFI
- Manuale UEFI
	- Introduzione alle impostazioni UEFI

### <span id="page-62-2"></span>Siti Web del supporto

In questa sezione vengono forniti download di driver e firmware e risorse di supporto.

### Supporto e download

- Sito Web per il download di driver e software per ThinkSystem ST50 V3
	- [https://datacentersupport.lenovo.com/tw/en/products/servers/thinksystem/st50v3/7df3/downloads/driver](https://datacentersupport.lenovo.com/tw/en/products/servers/thinksystem/st50v3/7df3/downloads/driver-list/)[list/](https://datacentersupport.lenovo.com/tw/en/products/servers/thinksystem/st50v3/7df3/downloads/driver-list/)
- Forum del Centro Dati Lenovo
	- [https://forums.lenovo.com/t5/Datacenter-Systems/ct-p/sv\\_eg](https://forums.lenovo.com/t5/Datacenter-Systems/ct-p/sv_eg)
- Assistenza del Centro Dati Lenovo per ThinkSystem ST50 V3
	- <https://datacentersupport.lenovo.com/products/servers/thinksystem/st50v3/7df3>
- Documenti delle informazioni sulla licenza Lenovo
	- <https://datacentersupport.lenovo.com/documents/lnvo-eula>
- Sito Web Lenovo Press (guide del prodotto/schede tecniche/white paper)
- <https://lenovopress.lenovo.com/>
- Normativa sulla privacy di Lenovo
	- <https://www.lenovo.com/privacy>
- Avvisi di sicurezza del prodotto Lenovo
	- [https://datacentersupport.lenovo.com/product\\_security/home](https://datacentersupport.lenovo.com/product_security/home)
- Piani di garanzia dei prodotti Lenovo
	- <http://datacentersupport.lenovo.com/warrantylookup>
- Sito Web del centro di assistenza dei sistemi operativi dei server Lenovo
	- <https://datacentersupport.lenovo.com/solutions/server-os>
- Sito Web Lenovo ServerProven (ricerca di compatibilità opzioni)
	- <https://serverproven.lenovo.com>
- Istruzioni per l'installazione del sistema operativo
	- <https://pubs.lenovo.com/thinksystem#os-installation>
- Invio di un eTicket (richiesta di servizio)
	- <https://support.lenovo.com/servicerequest>
- Iscrizione per ricevere le notifiche del prodotto Lenovo Data Center Group (rimanere aggiornati sugli aggiornamenti firmware)
	- <https://datacentersupport.lenovo.com/solutions/ht509500>

## <span id="page-64-0"></span>Appendice C. Informazioni particolari

I riferimenti contenuti in questa pubblicazione relativi a prodotti, servizi o funzioni Lenovo non implicano che la Lenovo intenda renderli disponibili in tutti i paesi in cui opera. Consultare il proprio rappresentante Lenovo locale per in formazioni sui prodotti e servizi disponibili nel proprio paese.

Qualsiasi riferimento a un prodotto, programma o servizio Lenovo non implica che debba essere utilizzato esclusivamente quel prodotto, programma o servizio Lenovo. Qualsiasi prodotto, programma o servizio funzionalmente equivalente che non violi alcun diritto di proprietà intellettuale Lenovo può essere utilizzato. È comunque responsabilità dell'utente valutare e verificare la possibilità di utilizzare altri prodotti, programmi o servizi.

Lenovo può avere applicazioni di brevetti o brevetti in corso relativi all'argomento descritto in questo documento. La distribuzione del presente documento non concede né conferisce alcuna licenza in virtù di alcun brevetto o domanda di brevetto. Per ricevere informazioni, è possibile inviare una richiesta scritta a:

*Lenovo (United States), Inc. 8001 Development Drive Morrisville, NC 27560 U.S.A. Attention: Lenovo Director of Licensing*

LENOVO FORNISCE QUESTA PUBBLICAZIONE "COSÌ COM'È" SENZA ALCUN TIPO DI GARANZIA, SIA ESPRESSA SIA IMPLICITA, INCLUSE, MA NON LIMITATE, LE GARANZIE IMPLICITE DI NON VIOLAZIONE, COMMERCIABILITÀ O IDONEITÀ PER UNO SCOPO PARTICOLARE. Alcune giurisdizioni non consentono la rinuncia a garanzie esplicite o implicite in determinate transazioni, quindi la presente dichiarazione potrebbe non essere applicabile all'utente.

Questa pubblicazione potrebbe contenere imprecisioni tecniche o errori tipografici. Le modifiche alle presenti informazioni vengono effettuate periodicamente; tali modifiche saranno incorporate nelle nuove pubblicazioni della pubblicazione. Lenovo si riserva il diritto di apportare miglioramenti e modifiche al prodotto o al programma descritto nel manuale in qualsiasi momento e senza preavviso.

I prodotti descritti in questa documentazione non sono destinati all'utilizzo di applicazioni che potrebbero causare danni a persone. Le informazioni contenute in questa documentazione non influiscono o modificano le specifiche o le garanzie dei prodotti Lenovo. Nessuno parte di questa documentazione rappresenta l'espressione o una licenza implicita fornita nel rispetto dei diritti di proprietà intellettuale di Lenovo o di terze parti. Tutte le informazioni in essa contenute sono state ottenute in ambienti specifici e vengono presentate come illustrazioni. Quindi, è possibile che il risultato ottenuto in altri ambienti operativi varii.

Lenovo può utilizzare o distribuire le informazioni fornite dagli utenti secondo le modalità ritenute appropriate, senza incorrere in alcuna obbligazione nei loro confronti.

Tutti i riferimenti ai siti Web non Lenovo contenuti in questa pubblicazione sono forniti per consultazione; per essi Lenovo non fornisce alcuna approvazione. I materiali reperibili presso questi siti non fanno parte del materiale relativo al prodotto Lenovo. L'utilizzo di questi siti Web è a discrezione dell'utente.

Qualsiasi dato sulle prestazioni qui contenuto è stato determinato in un ambiente controllato. Quindi, è possibile che il risultato ottenuto in altri ambienti operativi varii significativamente. Alcune misurazioni possono essere state effettuate sul sistemi a livello di sviluppo e non vi è alcuna garanzia che tali misurazioni resteranno invariate sui sistemi generalmente disponibili. Inoltre, alcune misurazioni possono essere state stimate mediante estrapolazione. I risultati reali possono variare. Gli utenti di questo documento dovrebbero verificare i dati applicabili per il proprio ambiente specifico.

## <span id="page-65-0"></span>Marchi

LENOVO e THINKSYSTEM sono marchi di Lenovo.

<span id="page-65-1"></span>Tutti gli altri marchi sono di proprietà dei rispettivi titolari.

## Note importanti

La velocità del processore indica la velocità del clock interno del processore; anche altri fattori influenzano le prestazioni dell'applicazione.

La velocità dell'unità CD o DVD corrisponde alla velocità di lettura variabile. Le velocità effettive variano e, spesso, sono inferiori al valore massimo possibile.

Quando si fa riferimento alla memoria del processore, alla memoria reale e virtuale o al volume dei canali, KB indica 1.024 byte, MB indica 1.048.576 byte e GB indica 1.073.741.824 byte.

Quando si fa riferimento alla capacità dell'unità disco fisso o ai volumi di comunicazioni, MB indica 1.000.000 byte e GB indica 1.000.000.000 byte. La capacità totale accessibile all'utente potrebbe variare a seconda degli ambienti operativi.

Per calcolare la capacità massima dell'unità disco fisso interna, si deve ipotizzare la sostituzione delle unità disco fisso standard e l'inserimento delle unità di dimensioni massime attualmente supportate (e disponibili presso Lenovo) in tutti i vani dell'unità disco fisso.

La memoria massima potrebbe richiedere la sostituzione della memoria standard con un modulo di memoria opzionale.

Ogni cella di memoria in stato solido dispone di un numero finito e intrinseco di cicli di scrittura a cui la cella può essere sottoposta. Pertanto, un dispositivo in stato solido può essere soggetto a un numero massimo di cicli di scrittura, espresso come total bytes written (TBW). Un dispositivo che ha superato questo limite potrebbe non riuscire a rispondere a comandi generati dal sistema o potrebbe non consentire la scrittura. Lenovo non deve essere considerata responsabile della sostituzione di un dispositivo che abbia superato il proprio numero massimo garantito di cicli di programmazione/cancellazione, come documentato nelle OPS (Official Published Specifications) per il dispositivo.

Lenovo non fornisce garanzie sui prodotti non Lenovo. Il supporto, se presente, per i prodotti non Lenovo viene fornito dalla terza parte e non da Lenovo.

Qualche software potrebbe risultare differente dalla corrispondente versione in commercio (se disponibile) e potrebbe non includere guide per l'utente o la funzionalità completa del programma.

## <span id="page-65-2"></span>Informazioni sulle emissioni elettromagnetiche

Quando si collega un monitor all'apparecchiatura, è necessario utilizzare il cavo del monitor indicato ed eventuali dispositivi di eliminazione dell'interferenza forniti con il monitor.

Ulteriori avvisi sulle emissioni elettromagnetiche sono disponibili all'indirizzo:

[https://pubs.lenovo.com/important\\_notices/](https://pubs.lenovo.com/important_notices/)

## <span id="page-66-0"></span>Dichiarazione BSMI RoHS per Taiwan

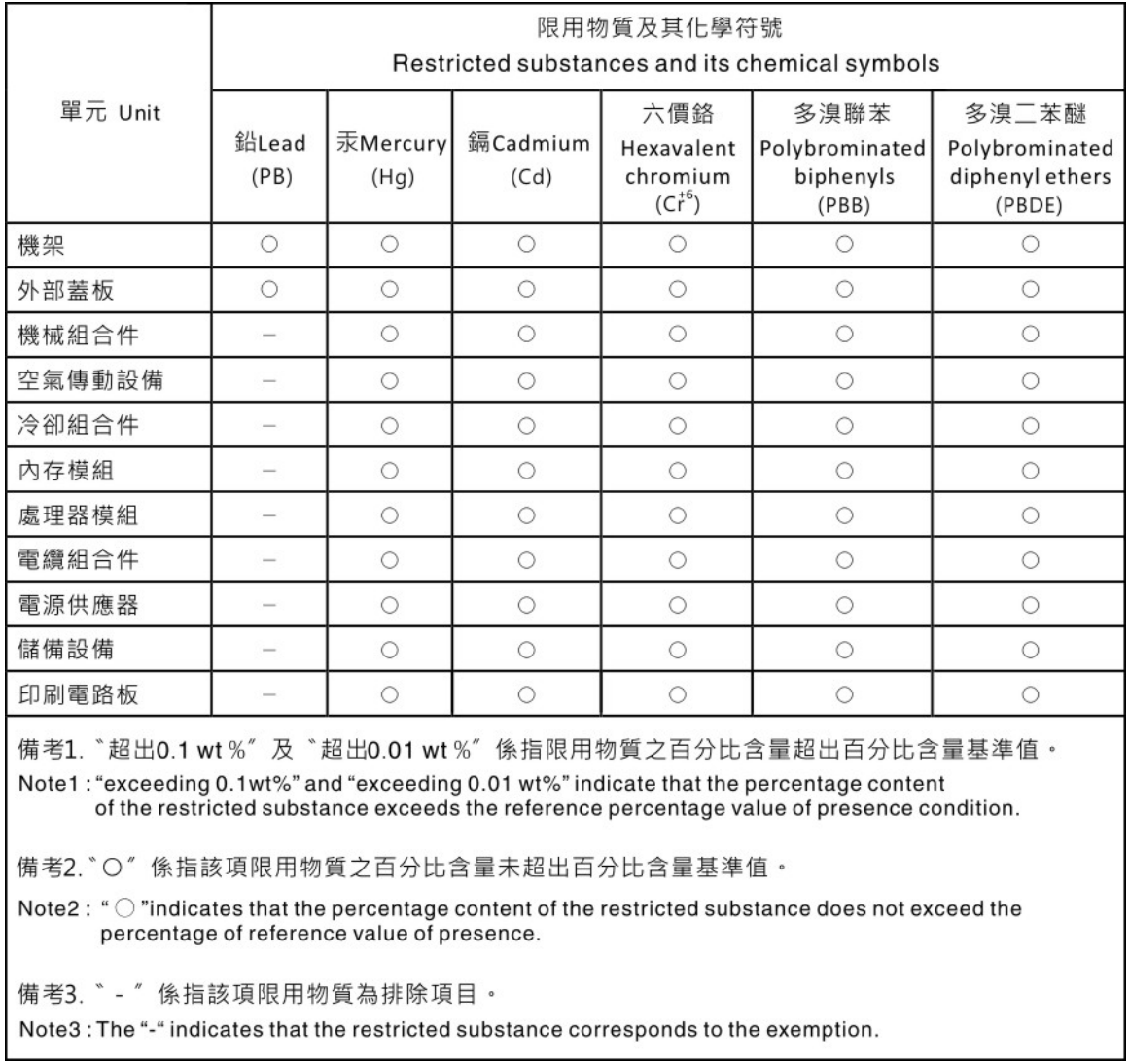

## <span id="page-66-1"></span>Informazioni di contatto per l'importazione e l'esportazione per l'area geografica di Taiwan

Sono disponibili alcuni contatti per informazioni sull'importazione e l'esportazione per l'area geografica di Taiwan.

委製商/進口商名稱: 台灣聯想環球科技股份有限公司 美食后, 全日高音 ### 喜喜新感慨的 # # \$ # \$ # # 進口商電話: 0800-000-702

## Lenovo.